# Ion Torrent™ Ion CarrierSeq™ ECS Kits USER GUIDE

For manual library preparation

for use with: IonCode™ Barcode Adapters Ion 530™ Chip Ion 540™ Chip Ion Chef™ System Ion GeneStudio™ S5 Systems Ion S5™ Systems

Catalog Numbers A43585, A48022, A43586, A48023, A43471, and A48036 Publication Number MAN0018483 Revision D.0

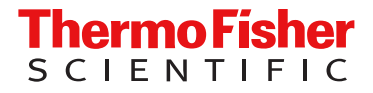

For Research Use Only. Not for use in diagnostic procedures.

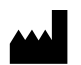

Life Technologies Corporation | 5781 Van Allen Way | Carlsbad, California 92008 USA For descriptions of symbols on product labels or product documents, go to [thermofisher.com/symbols-definition.](https://www.thermofisher.com/symbols-definition)

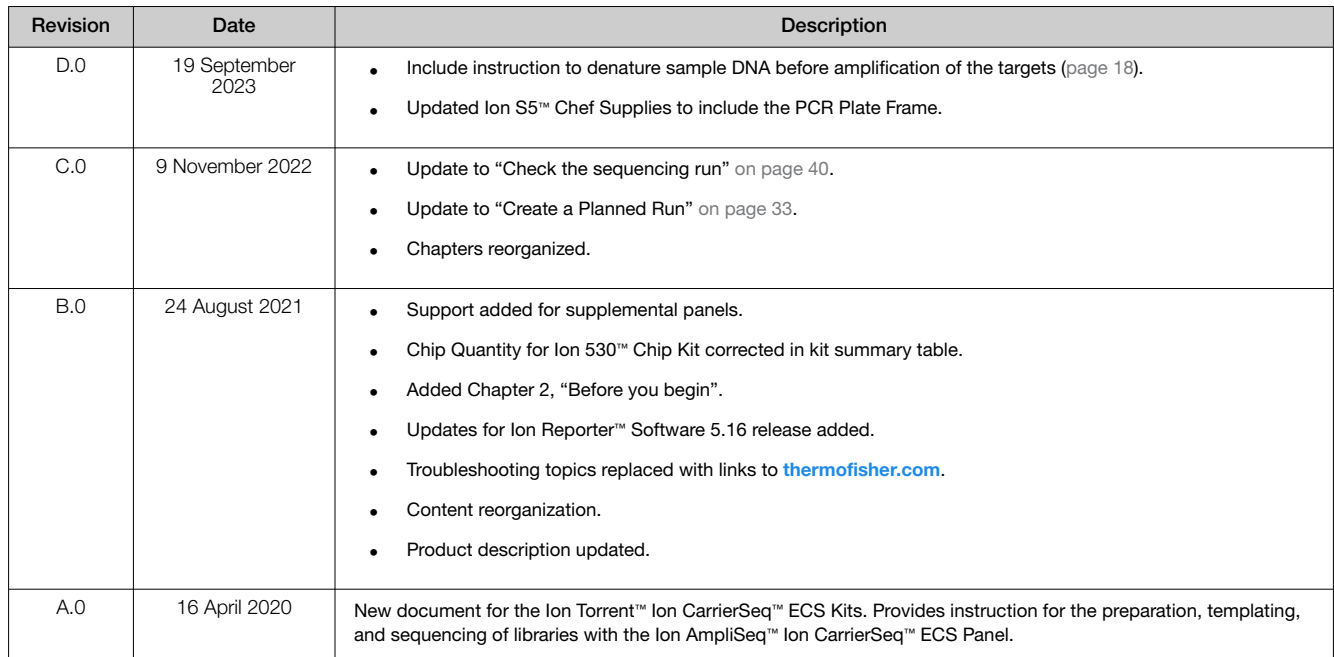

#### Revision history: MAN0018483 C.0 (English)

The information in this guide is subject to change without notice.

DISCLAIMER: TO THE EXTENT ALLOWED BY LAW, THERMO FISHER SCIENTIFIC INC. AND/OR ITS AFFILIATE(S) WILL NOT BE LIABLE FOR SPECIAL, INCIDENTAL, INDIRECT, PUNITIVE, MULTIPLE, OR CONSEQUENTIAL DAMAGES IN CONNECTION WITH OR ARISING FROM THIS DOCUMENT, INCLUDING YOUR USE OF IT.

Important Licensing Information: These products may be covered by one or more Limited Use Label Licenses. By use of these products, you accept the terms and conditions of all applicable Limited Use Label Licenses.

TRADEMARKS: All trademarks are the property of Thermo Fisher Scientific and its subsidiaries unless otherwise specified.

Bioanalyzer™ and Agilent™ are trademarks of Agilent Technologies, Inc. TaqMan is a trademark of Roche Molecular Systems, Inc., used under permission and license. Eppendorf™ and LoBind™ are trademarks of Eppendorf AG. Agencourt™ and AMPure™ are trademarks of Beckman Coulter, Inc. Microsoft™ and Excel™ are trademarks of MicroSoft Corp. Chrome™ is a trademark of Google Corp.

©2020-2023 Thermo Fisher Scientific Inc. All rights reserved.

# **Contents**

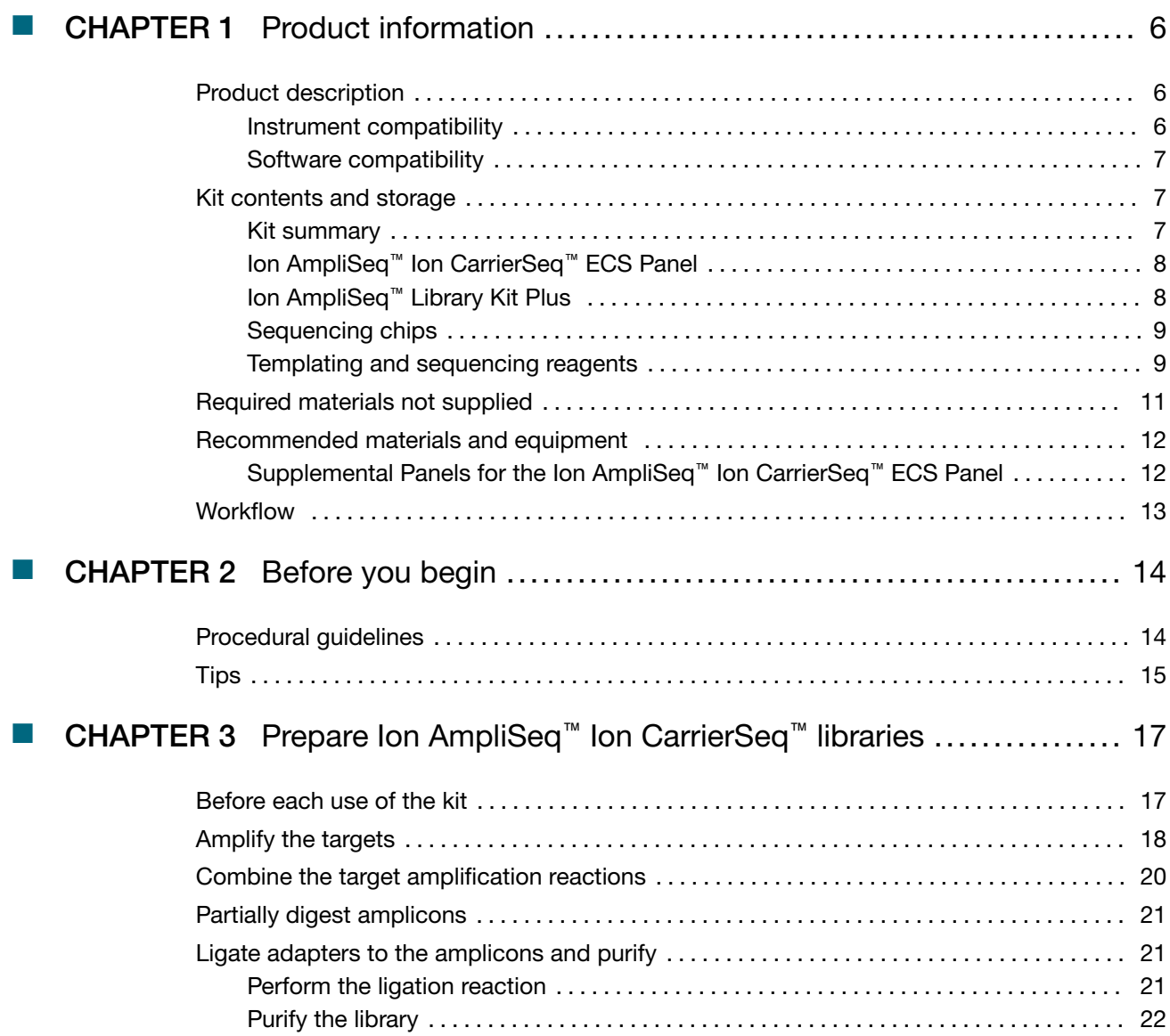

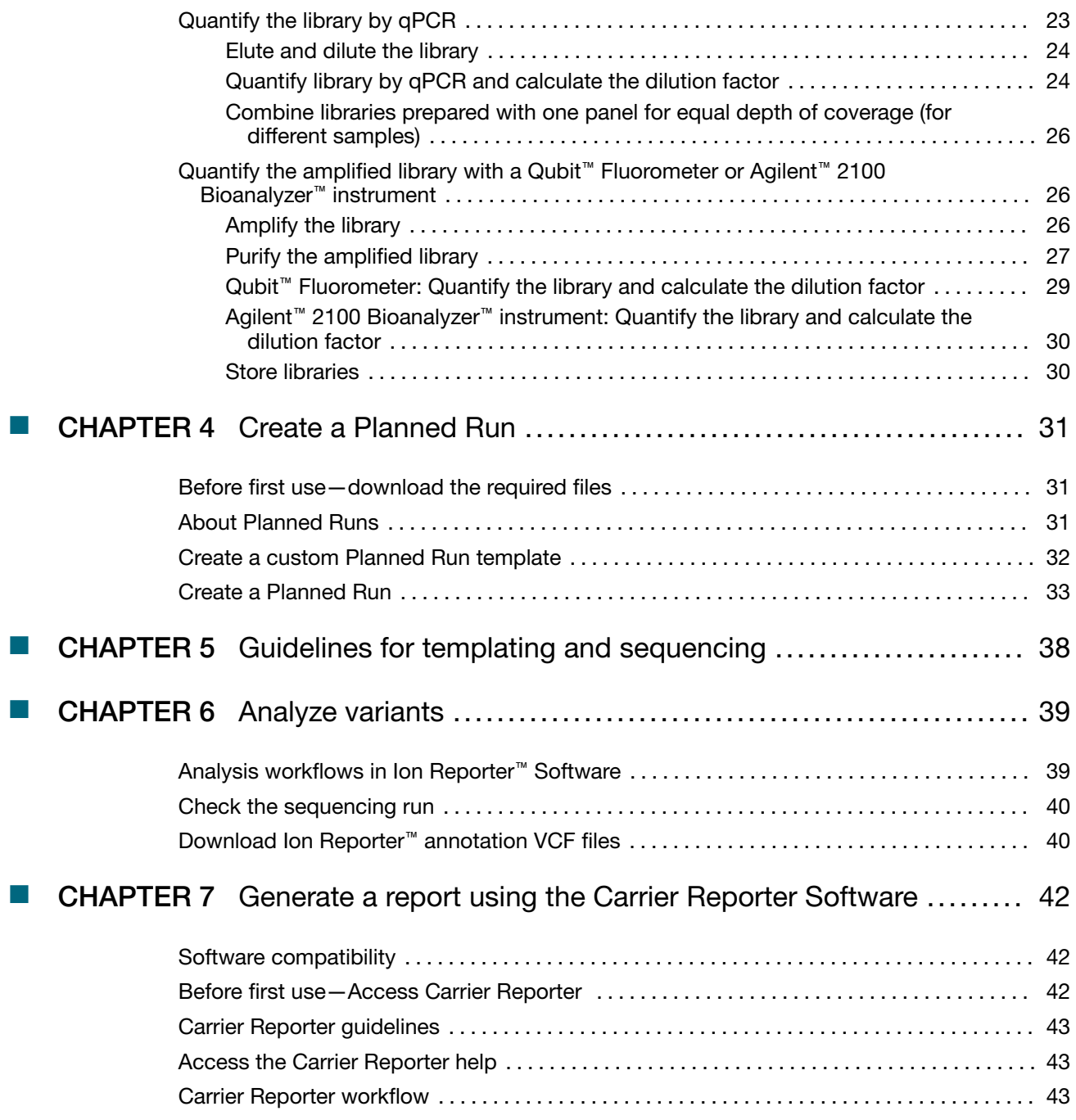

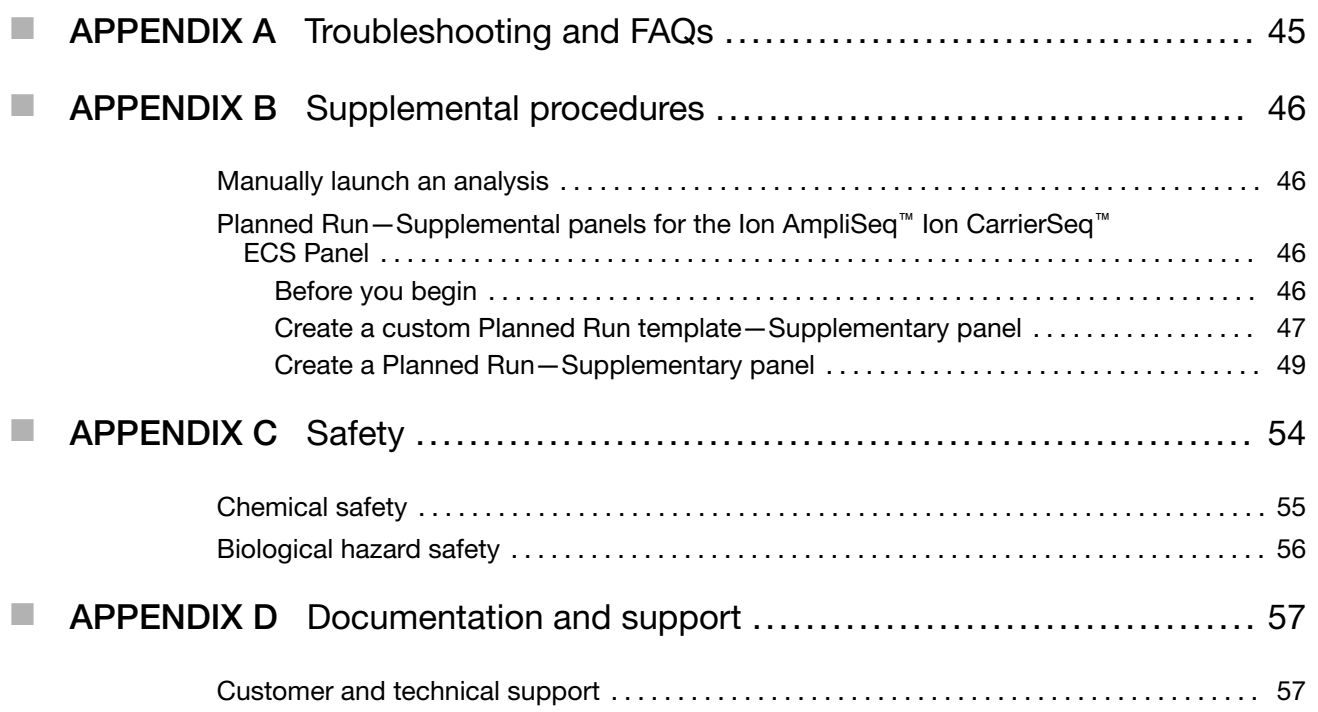

<span id="page-5-0"></span>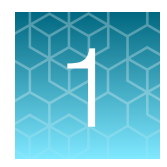

# Product information

# Product description

The Ion Torrent™ Ion CarrierSeq™ ECS Kits provide all the reagents and materials necessary for a comprehensive, seamless, and flexible next-generation sequencing (NGS) workflow for expanded carrier screening (ECS). When used with an Ion GeneStudio™ S5 Series System or Ion S5™ System, the kits enable a simple, end-to-end workflow for the detection of carrier-positive samples by research labs interested in maximizing the identification of carrier status using genomic DNA isolated from blood or saliva samples. The Ion AmpliSeq™ Ion CarrierSeq™ ECS Panel included in the kits enables the detection of single nucleotide variants (SNVs), insertion/deletions (INDELs), and copy number variants (CNVs) associated with 418 inherited disorders in a single assay.

The kit includes the following key features:

- Targeting of all coding regions and intron/exon boundaries of 420 genes implicated in 418 inherited disorders.
- Incorporation into a single NGS assay difficult-to-characterize genes due to homology as a result of paralogues: spinal muscular atrophy (SMN1 and SMN2), pseudogenes (Gaucher disease—GBA and GBAP1), 21-hydroxylase deficient congenital adrenal hyperplasia (CYP21A2 and CYP21A1P), and loci (alpha-thalassemia—HBA1 and HBA2).
- Flexible throughput options—kit formats available for 3, 4, 15, or 16 samples per chip or 6, 8, 30, or 32 samples per run.

The Ion AmpliSeq™ Ion CarrierSeq™ ECS Panel, included in the kits, provides comprehensive coverage of common and rare variants to help achieve a higher per-disorder detection rate. The panel targets >14,000 amplicons that cover all coding regions of 420 target genes, including intron/exon boundaries, to genotype more than 36,000 SNVs and INDELs from the ClinVar archive of human variation.

### Instrument compatibility

The Ion Torrent™ Ion CarrierSeq™ ECS Kits are compatible with the following instruments.

- Ion GeneStudio™ S5 Systems
- Ion S5™ Systems

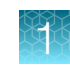

## <span id="page-6-0"></span>Software compatibility

The Ion Torrent™ Ion CarrierSeq™ ECS Kits are compatible with Torrent Suite™ Software 5.16 and later. We recommend updating your Torrent Server to the latest available version of Torrent Suite™ Software before using these kits.

The Ion Torrent™ Ion CarrierSeq™ ECS Kits are compatible with Ion Reporter™ Software 5.16 and later. We recommend updating your Ion Reporter™ Server to the latest available version of Ion Reporter™ Software before using these kits.

# Kit contents and storage

#### IMPORTANT!

- · Do not substitute components between sequencing kits. We have verified this protocol using these specific materials. Substitution can adversely affect system performance.
- · Store all consumables and cartridges under the recommended conditions and in an upright position. Do NOT store the Ion S5™ Sequencing Reagents (Part No. A27768) on dry ice or in a closed environment where dry ice is present.

On arrival, inspect all consumables and contact Technical Support if any of the products have been damaged during shipping.

### Kit summary

The Ion Torrent™ Ion CarrierSeq™ ECS Kits (Cat. Nos. [A43585](https://www.thermofisher.com/search/results?query=A43585&focusarea=Search%20All&scope=PDF), [A43586](https://www.thermofisher.com/search/results?query=A43586&focusarea=Search%20All&scope=PDF), [A48022](https://www.thermofisher.com/search/results?query=A48022&focusarea=Search%20All&scope=PDF), and [A48023](https://www.thermofisher.com/search/results?query=A48023&focusarea=Search%20All&scope=PDF)) consist of the Ion AmpliSeq™ Ion CarrierSeq™ ECS Panel, the Ion AmpliSeq™ Library Kit Plus, and reagents for templating and sequencing barcoded sample libraries on either the Ion 530™ Chip or the Ion 540™ Chip.

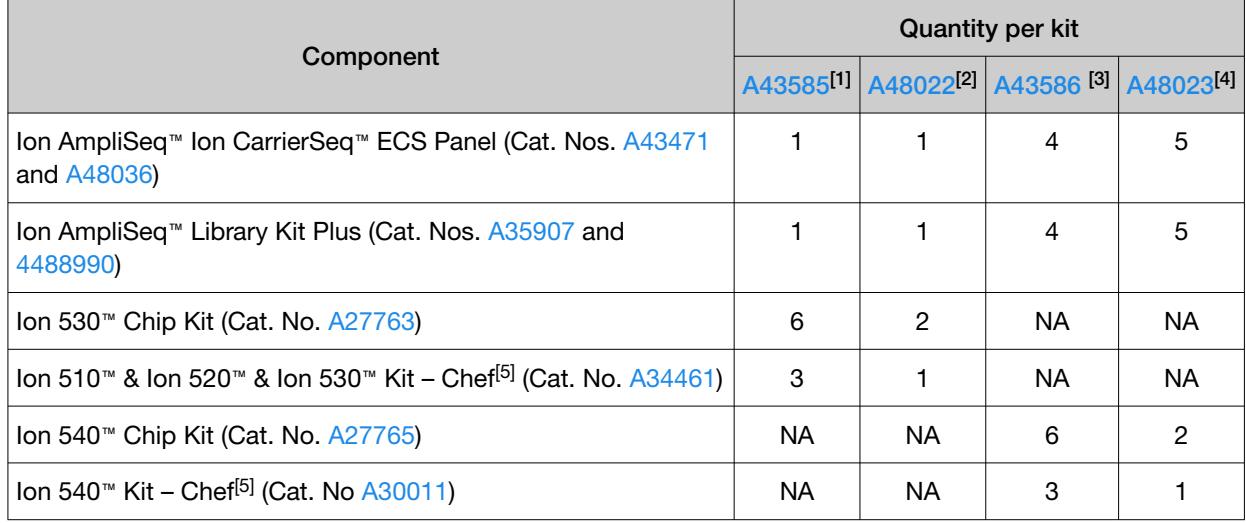

 $[1]$  96 samples, 4 samples per chip

[2] 24 samples, 3 samples per chip

[3] 384 samples, 16 samples per chip

[4] 120 samples, 15 samples per chip

<sup>[5]</sup> This kit consists of Ion Chef™ Supplies, Ion Chef™ Solutions, Ion Chef™ Reagents, Ion S5™ Sequencing Solutions, and Ion S5™ Sequencing Reagents.

## <span id="page-7-0"></span>Ion AmpliSeq™ Ion CarrierSeq™ ECS Panel

The Ion AmpliSeq™ Ion CarrierSeq™ ECS Panel targets 14,044 amplicons covering the coding regions (CDS) of 420 genes including ±25 bp flanking intron/exon boundaries, as well as selected intergenic and intronic regions.

Note: Each CDS region is defined either by a specific transcript or a combination of multiple transcripts.

The Ion AmpliSeq™ Ion CarrierSeq™ ECS Panel is a 2–pool Ion AmpliSeq™ panel at a 2X concentration.

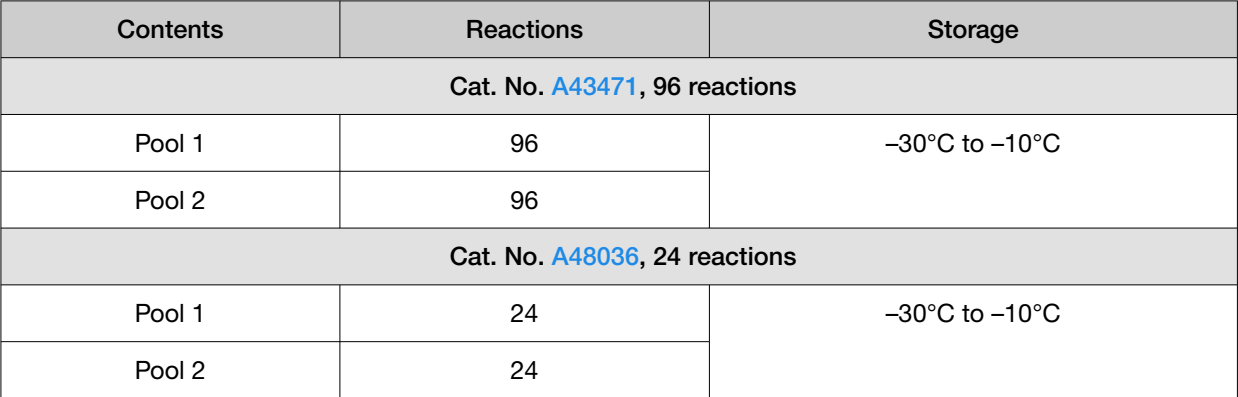

## Ion AmpliSeq™ Library Kit Plus

The Ion AmpliSeq™ Library Kit Plus (Cat. No. [A35907](https://www.thermofisher.com/search/results?query=A35907&focusarea=Search%20All&scope=PDF) or [4488990](https://www.thermofisher.com/search/results?query=4488990&focusarea=Search%20All&scope=PDF)) provides reagents for manually preparing 96 libraries.

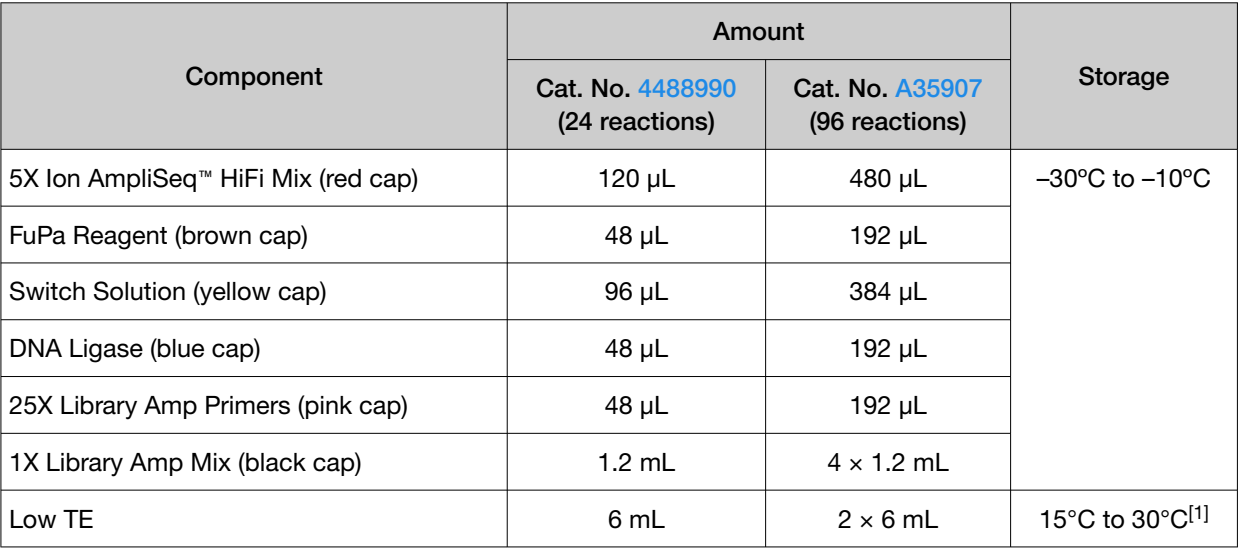

[1] Can be stored at −30ºC to −10ºC.

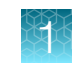

## <span id="page-8-0"></span>Sequencing chips

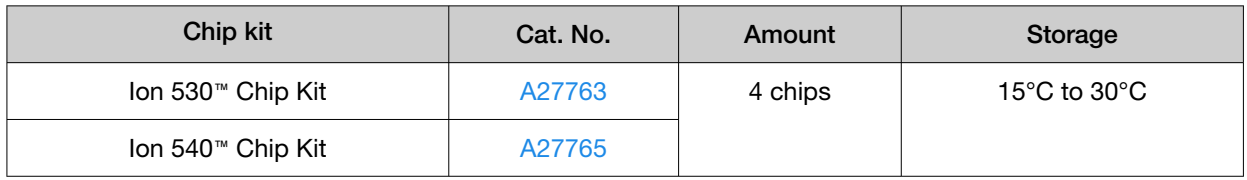

## Templating and sequencing reagents

#### IMPORTANT!

- · Do not substitute components from any other sequencing kits. We have verified this protocol using these specific materials. Substitution can adversely affect system performance.
- · Store all consumables and cartridges under the recommended conditions and in an upright position. Do NOT store the Ion S5™ Sequencing Reagents (Part No. A27768) on dry ice or in a closed environment where dry ice is present.

On arrival, inspect all consumables and contact Technical Support if any of the products have been damaged during shipping.

- Each Ion 540™ Kit Chef contains all the supplies that are required to prepare and sequence 8 Ion 540™ Chips. Catalog No. [A30011](https://www.thermofisher.com/search/results?query=A30011&focusarea=Search%20All&scope=PDF) supports 4 Ion Chef™ runs (2 chips/Ion Chef™ run) and 4 sequencer initializations (2 sequencing run/sequencer initialization). Select for templating and sequencing of 200-base–read libraries only.
- Each Ion 510™ & Ion 520™ & Ion 530™ Kit Chef contains all the supplies that are required to prepare and sequence 8 Ion 510™ Chips, Ion 520™ Chips, or Ion 530™ Chips. Catalog No. [A34461](https://www.thermofisher.com/search/results?query=A34461&focusarea=Search%20All&scope=PDF) supports 4 Ion Chef™ runs (2 chips/Ion Chef™ run) and 4 sequencer initializations (2 sequencing runs/sequencer initialization) for up to 200‑base-read libraries.

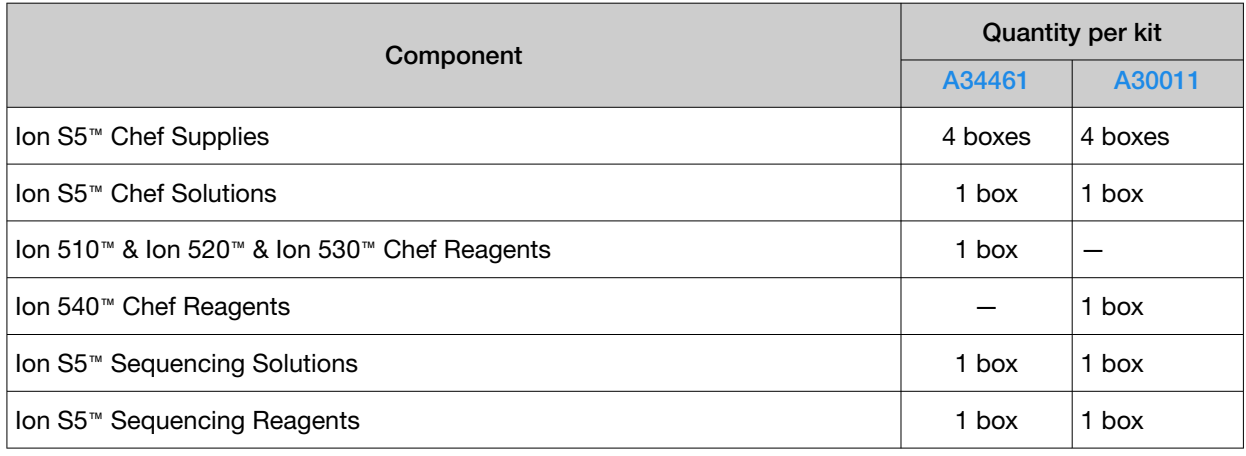

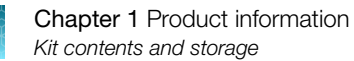

### Ion Chef™ reagents and materials

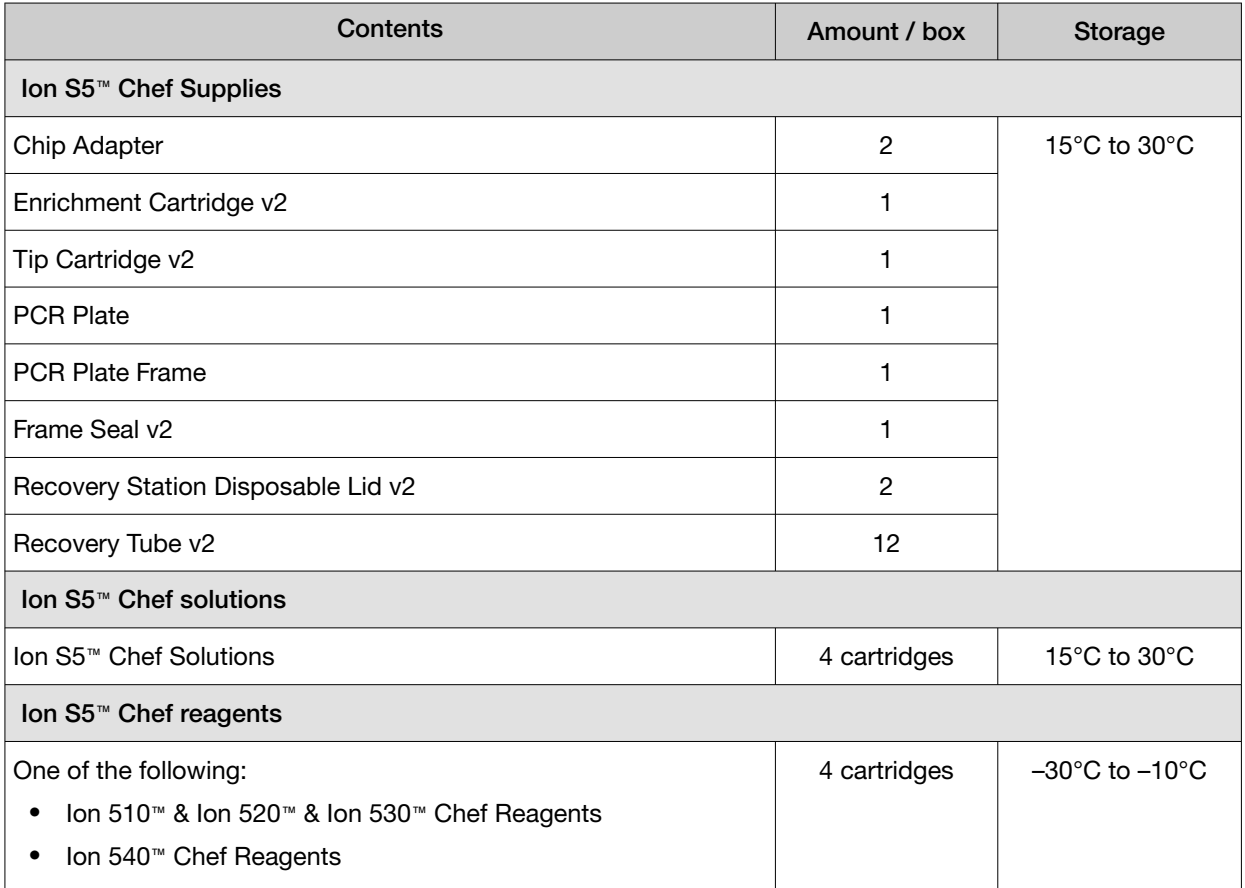

### Ion S5<sup>™</sup> sequencing reagents and materials

IMPORTANT! Do not store the Ion S5™ Sequencing Reagents on dry ice or in a closed environment containing dry ice.

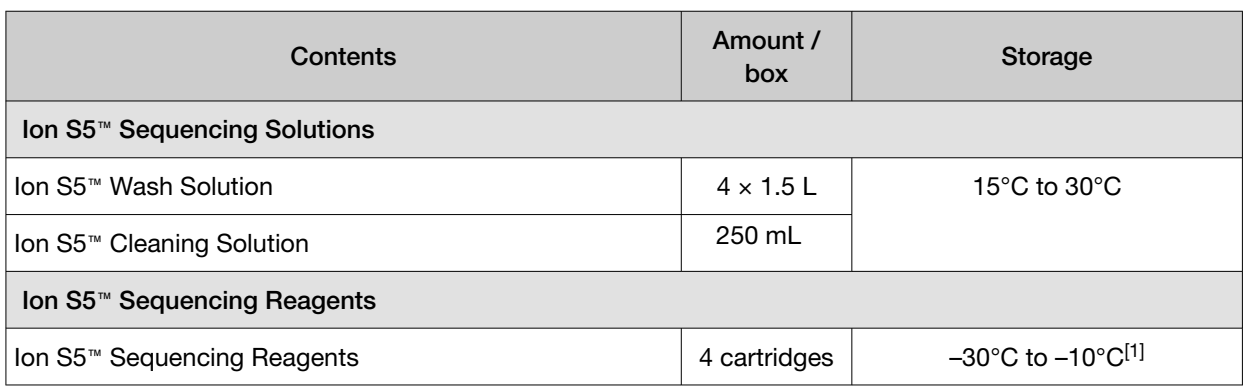

[1] Cartridges ship at 2°C to 8°C. Store as indicated, do not store on dry ice.

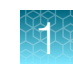

# <span id="page-10-0"></span>Required materials not supplied

In addition to a library kit and panel, you need the following materials and equipment. Unless otherwise indicated, all materials are available through [thermofisher.com](http://www.thermofisher.com) "MLS" indicates that the material is available from *[fisherscientific.com](http://fisherscientific.com)* or another major laboratory supplier.

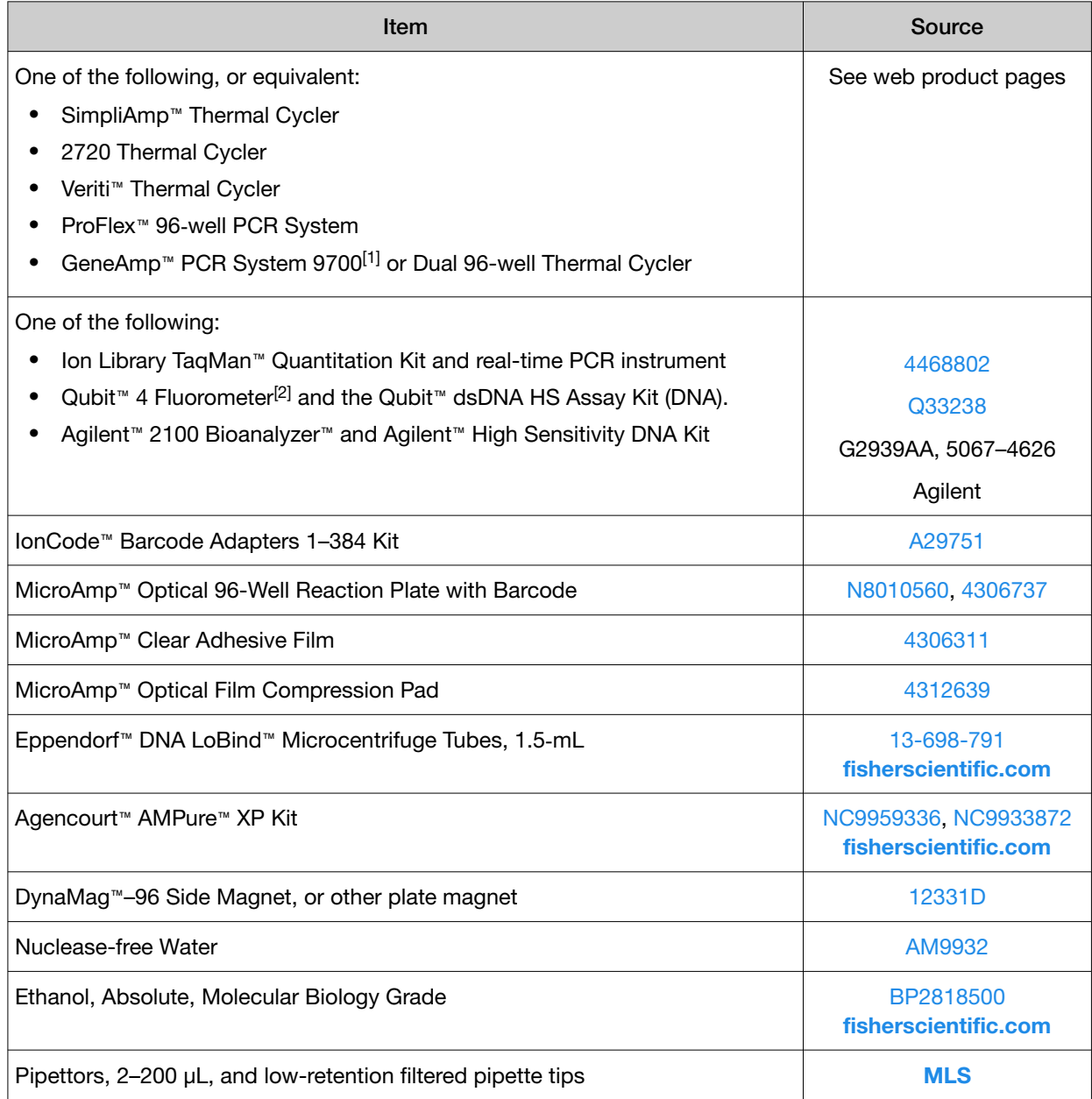

[1] Supported but no longer available for purchase.

[2] Qubit™ 2.0 Fluorometer and later are supported.

<span id="page-11-0"></span>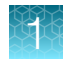

# Recommended materials and equipment

Unless otherwise indicated, all materials are available through [thermofisher.com](http://www.thermofisher.com).

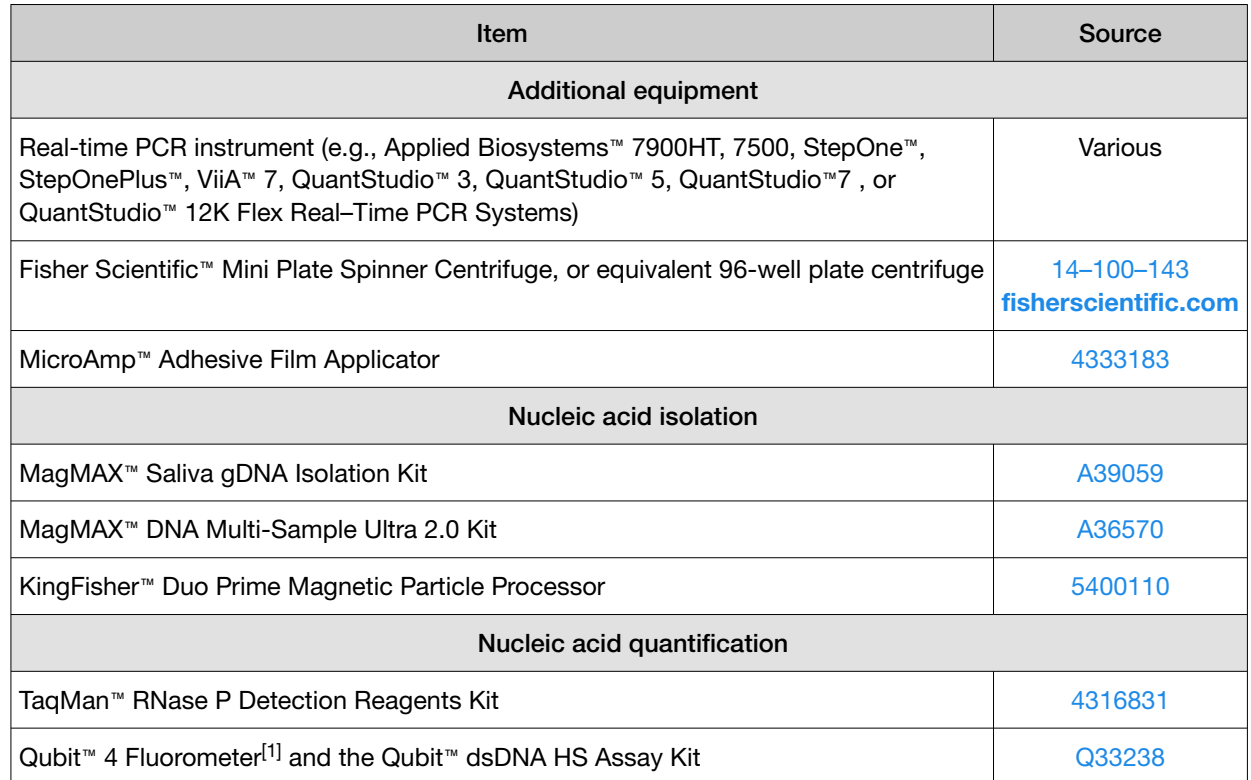

[1] Qubit™ 2.0 Fluorometer and later are supported.

## Supplemental Panels for the Ion AmpliSeq<sup>™</sup> Ion CarrierSeq<sup>™</sup> ECS Panel

Panels to supplement the Ion AmpliSeq™ Ion CarrierSeq™ ECS Panel (supplemental panels) can be ordered from **[AmpliSeq.com](https://www.ampliseq.com)**. Contact support for assistance.

# <span id="page-12-0"></span>**Workflow**

## Ion Torrent™ Ion CarrierSeq™ workflow

## Amplify targets [\(page 18](#page-17-0))

Amplify target regions from DNA to generate libraries.

## Partially digest amplicons ([page 21\)](#page-20-0)

Partially digest libraries to enable adapter ligation.

### Ligate adapters and purify ([page 21\)](#page-20-0)

Ligate barcode adapters to libraries and purify.

### Quantify the libraries [\(page 23](#page-22-0) or [page 26](#page-25-0))

Quantify the libraries using qPCR, Qubit<sup>™</sup> Fluorometer, or Agilent™ 2100 Bioanalyzer™ Instrument.

## Plan a run ([page 31\)](#page-30-0)

Use Torrent Suite™ Software to create a planned run for templating and sequencing.

## Template and sequence libraries [\(page 38\)](#page-37-0)

Perform templating and sequencing using the Ion Chef<sup>™</sup> Instrument and Ion GeneStudio™ S5 Series Sequencer.

## Analyze variants and generate report [\(page 39](#page-38-0) and [page 42\)](#page-41-0)

Use Ion Reporter™ Software to analyze variants. Use Carrier Reporter Software to further analyze results and generate a report.

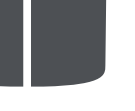

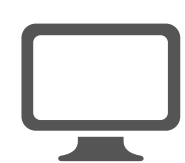

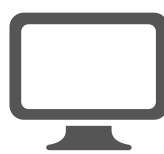

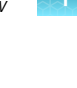

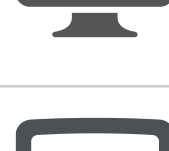

<span id="page-13-0"></span>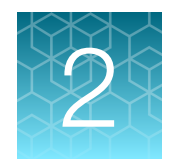

# Before you begin

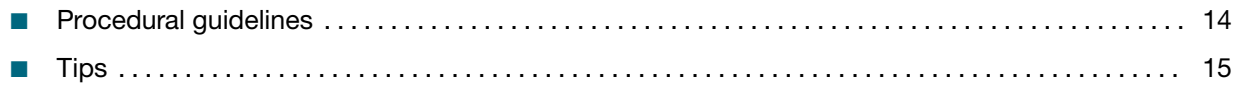

# Procedural guidelines

#### Reagent preparation:

- Thaw components that contain enzymes—such as 5X Ion AmpliSeq™ HiFi Mix, FuPa Reagent, and DNA Ligase—on ice, and keep on ice during procedure.
- Thaw kit components other than enzymes, including genomic DNA and primer panels, at room temperature until no ice is present in the tubes. Vortex all reagents for 5 seconds (EXCEPT for enzymes, which should be flick-mixed) and pulse-centrifuge before use. A pulse-centrifugation is a 5-second centrifugation at maximum speed.
- If there is visible precipitate in the Switch Solution or the tube cap after thawing, vortex or pipet up and down at room temperature to dissolve.
- Pipet viscous solutions slowly and ensure complete mixing by vigorous vortexing or pipetting up and down at least 5 times.

#### Laboratory and PCR setup:

- Use good laboratory practices to minimize cross-contamination of products. If possible, perform PCR setup in an area or room that is separate from template preparation. Always change pipette tips between samples.
- Before starting and after use, wash the working surface with 10% bleach followed by two water rinses.
- Use inner wells of PCR plate if possible, and skip wells or columns to prevent cross-contamination between samples.
- Use a calibrated thermal cycler that is specified in ["Required materials not supplied"](#page-10-0) on page 11.
- Ensure that the correct cycling protocol is being used before starting the thermal cycler.
- Store one 96-well cold block at  $-30^{\circ}$ C to  $-10^{\circ}$ C and one 96-well cold block at 2°C to 8°C before use.
- Use the heated lid (105°C) for all thermal cycling conditions.
- Use the default ramp rate for your thermal cycler.

#### <span id="page-14-0"></span>Pipetting recommendations:

- Use aerosol-barrier pipette tips. Change pipette tips between samples.
- Pipet viscous solutions (enzymes, beads, Switch Solution) slowly and ensure complete mixing in the MicroAmp™ 96-well plate.
- Avoid introducing air bubbles when pipetting by keeping the pipette tip at the bottom of the solution in the wells.
- Set pipette to the recommended volume for up and down mixing and insert tip into solution with pipette plunger that is depressed to avoid introducing air bubbles.
- Visually check tips to ensure that volumes are equivalent if using a multi-channel pipette.
- Touch tip to side of well and slowly dispense reagent on the side of the well to form a droplet. This practice enables you both to pipet small volumes accurately and to see that you added reagent to the well.
- Ensure that reagent is adequately dispensed from the pipette tip.

#### Guidelines for DNA isolation and quantification:

- For each target amplification reaction, use 3,000 copies (10 ng of genomic DNA in ≤3 µL per pool) from peripheral blood or saliva. As there are two pools (target amplification reactions) per sample, 20 ng of genomic DNA is required per sample.
- We recommend the TaqMan™ RNase P Detection Reagents Kit (Cat. No. 4316831) for quantifying amplifiable human genomic DNA. The Qubit™ dsDNA HS Assay Kit (Cat. No. Q32851 or Q32854) can also be used with the Qubit™ Fluorometer.
- We do not recommend methods such as densitometry (for example, NanoDrop™ Spectrophotometers), because these methods do not discriminate between DNA and RNA and therefore are sensitive to small fragments of hydrolyzed RNA. Use of densitometry can lead to overestimation of the concentration of sample DNA, under-seeding of the target amplification reaction, low-quality libraries, and low library yields.
- See ["Recommended materials and equipment"](#page-11-0) on page 12 for recommended kits for isolating gDNA.

# **Tips**

- Target amplification reaction master mixes can be made with 5X Ion AmpliSeq™ HiFi Mix and primer pools, transferred to a 96‑well plate, and sample DNA added. However, be careful to add equal amounts of DNA to avoid pool imbalance.
- Arrange samples in columns on the plate for easier pipetting with multichannel pipettes during purification with the DynaMag™ Side Magnet.
- If you observe evaporation in target amplification reactions, avoid using outside wells.
- Plate seals can be firmly applied using the MicroAmp™ Adhesive Film Applicator. Plate seals can be removed with less effort when hot. Try removing seals right after taking the plate out of the thermal cycler.
- When using a Qubit™ Fluorometer or the Agilent™ 2100 Bioanalyzer™ instrument, amplified libraries with little or no detectable product can still be quantified with qPCR.
- When transfer to a new plate is specified, solutions can be transferred to a clean well in the same plate instead, if desired.
- If library yield is below 50 pM, libraries can still be sequenced by adding a proportionally larger volume to a combined library or template preparation.
- When amplifying multiple samples in a single PCR plate, ensure that the input across the samples is roughly equivalent so that the selected cycle number is optimal for all the samples in the run.
- When setting up sample-specific master mixes for panels with two or more primer pools, master mixes can be set up in 96-well plates instead of tubes.

<span id="page-16-0"></span>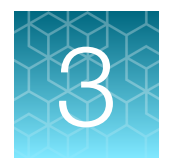

# Prepare Ion AmpliSeq<sup>™</sup> Ion CarrierSeq™ libraries

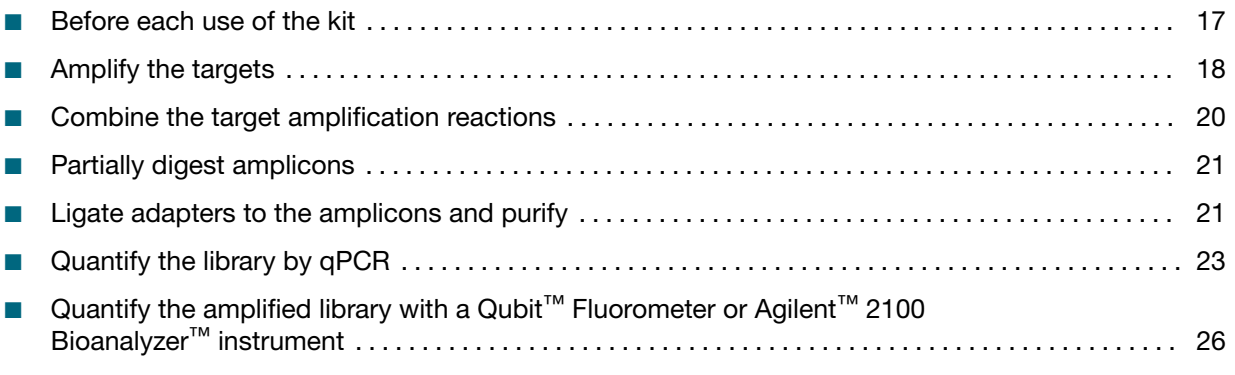

IMPORTANT! If you are using a supplemental panel for the Ion AmpliSeq™ Ion CarrierSeq™ ECS Panel, contact support for recommendations for preparing Ion AmpliSeq™ Ion CarrierSeq™ libraries.

# Before each use of the kit

- Thaw components that contain enzymes—such as 5X Ion AmpliSeq™ HiFi Mix, FuPa Reagent, DNA Ligase, and 1X Library Amp Mix—on ice, and keep on ice during procedure. All other components, including primer pools, can be thawed at room temperature. Gently vortex and centrifuge before use.
- If there is visible precipitate in the Switch Solution after thawing, vortex or pipet up and down at room temperature to resuspend.
- Bring the Agencourt™ AMPure™ XP Reagent to room temperature.
- Use the default ramp rate for your thermal cycler.

IMPORTANT! Do NOT substitute a Dynabeads™-based purification reagent for the Agencourt™ AMPure™ XP Reagent.

# <span id="page-17-0"></span>Amplify the targets

IMPORTANT! Primer pools and 5X Ion AmpliSeq™ HiFi Mix are viscous. Pipet slowly and mix thoroughly. We recommend PCR setup on ice or a prechilled cold block.

Ensure the thermal cycler is preheated to 90°C on hold with the lid heated to 105°C. A preheated lid helps to reduce evaporation.

1. For each sample, add 10 ng of DNA in a volume ≤3 μL to 2 adjacent wells of a 96-well plate using a low volume pipettor.

#### Note:

- · One well is used to amplify the targets for Pool 1 and the other for Pool 2, see [Figure 1](#page-18-0).
- · Add 10 ng of control DNA in a volume ≤3 μL to 2 adjacent wells if running a control.
- 2. Bring the volume of each well to 3 µL with Low TE. Alternatively, the samples can be prediluted to a concentration of 3.3 ng/μL before adding to the plate.
- 3. Mix by pipetting up and down, then seal the plate with a MicroAmp™ Clear Adhesive Film. Alternatively, vortex the plate after sealing, then centrifuge briefly at 100  $\times$  *g* for 30 seconds to collect the contents.
- 4. Place a MicroAmp™ Optical Film Compression Pad on the plate, then load into the preheated thermal cycler.
- 5. Incubate the samples at 90°C for 5 minutes, then immediately transfer the plate onto ice or a prechilled 4°C cold block.
- 6. Incubate on ice or at 4°C for 1 minute, then centrifuge briefly at 100 × *g* for 30 seconds to collect the contents.
- 
- <span id="page-18-0"></span>7. For each sample, add components to each pair of wells using a low volume pipettor, as described in the following table. See the plate layout example in Figure 1.

Note:

- · If preparing multiple libraries, master mixes without DNA are recommended.
- · When preparing master mixes, include a 10% overage.

IMPORTANT! Ion AmpliSeq™ Sample ID Panel primer pairs are included in the Ion AmpliSeq™ Ion CarrierSeq™ ECS Panel. Do not add more Ion AmpliSeq™ Sample ID Panel primers to target amplification reactions.

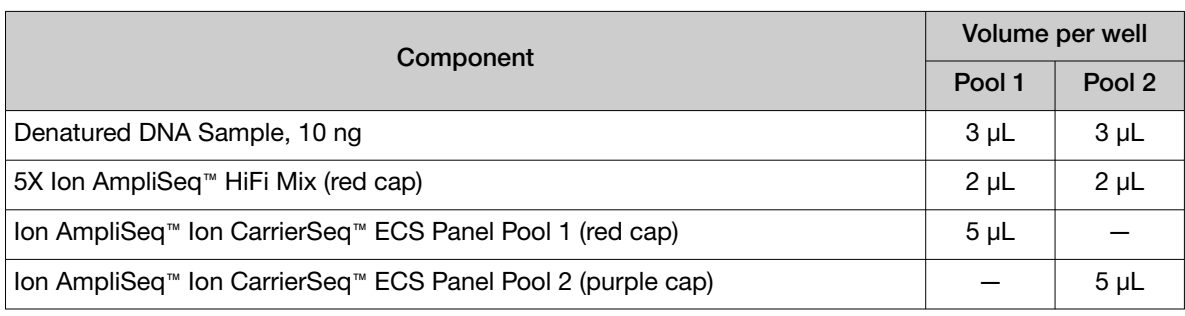

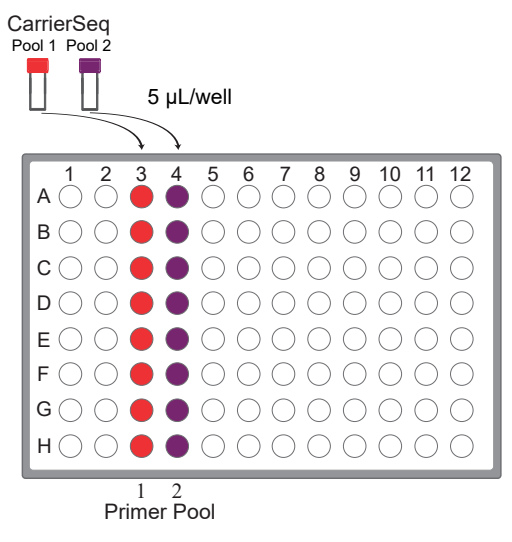

#### Figure 1

Note: Avoid using columns on the periphery of the plate.

8. Mix thoroughly by pipetting up and down, then seal the plate with MicroAmp™ Clear Adhesive Film. Alternatively, vortex the plate after sealing, then centrifuge briefly at 100 × *g* for 30 seconds to collect the contents.

<span id="page-19-0"></span>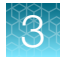

9. Place a MicroAmp™ Optical Film Compression Pad on the plate, load into the thermal cycler, then run the following program.

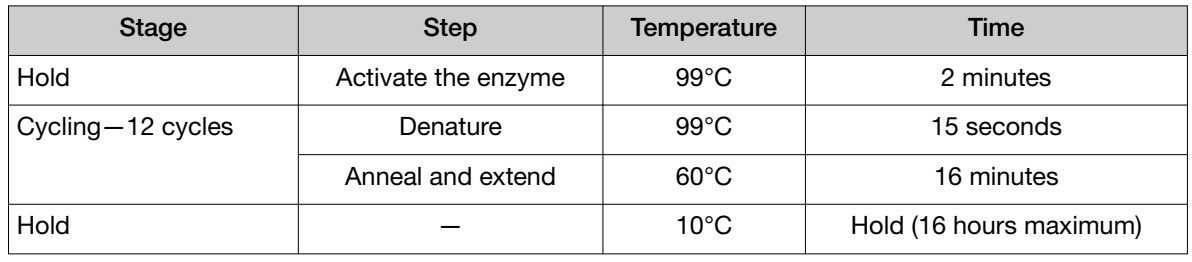

STOPPING POINT Amplification products can be stored at 10°C overnight (12−16 hours) in the thermal cycler. For longer-term storage, store at –20°C.

# Combine the target amplification reactions

- 1. Centrifuge the plate at 100 × *g* for 30 seconds in a plate centrifuge to collect contents at the bottom of the wells.
- 2. Carefully remove the plate seal from the plate.
- 3. Combine the two 10-µL target amplification reactions for each sample by transferring them to an empty well of a new column in the plate, or in a new plate.

IMPORTANT! Pool samples in a new well. Combining libraries in the same well could result in pool imbalance.

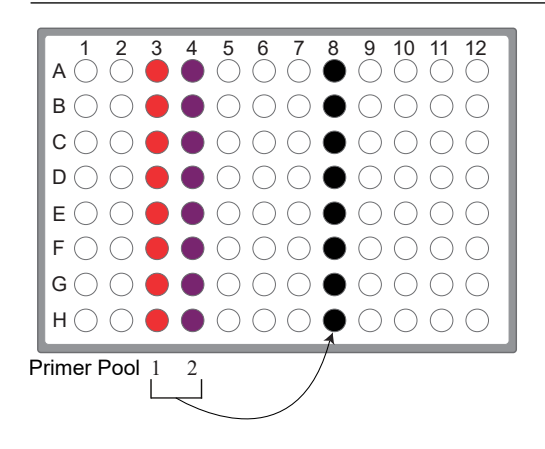

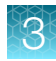

# <span id="page-20-0"></span>Partially digest amplicons

Note: FuPa Reagent is viscous. Flick to mix, then pulse-centrifuge. To avoid carrying over excess enzyme, do not submerge the whole tip in the FuPa Reagent solution. Aspirate solution from the surface.

- 1. Add 2 µL of FuPa Reagent (brown cap) to each amplified sample. The total volume of each reaction is now  $\sim$  22  $\mu$ L.
- 2. Seal the plate with MicroAmp™ Adhesive Film, vortex thoroughly, then centrifuge at 100 × *g* for 30 seconds to collect droplets.
- 3. Place a MicroAmp™ Compression Pad on the plate, load the plate in the thermal cycler, then run the following program:

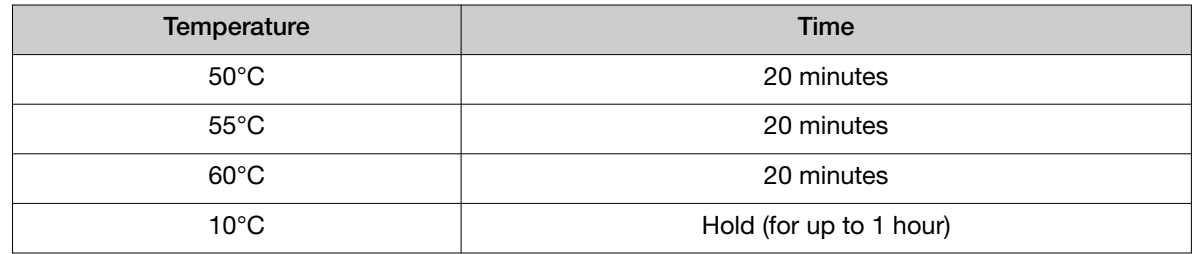

4. Centrifuge the plate at 100  $\times$  *g* for 30 seconds before proceeding to the next step.

# Ligate adapters to the amplicons and purify

When sequencing multiple libraries on a single chip, you *must* ligate a different IonCode™ Barcode Adapter to each library.

IonCode™ Adapters are provided at the appropriate concentration and include forward and reverse adapters in a single well. No further handling is necessary.

## Perform the ligation reaction

IMPORTANT! The IonCode™ Adapters must be used.

- 1. If there is visible precipitate in the Switch Solution or the tube cap after thawing, vortex or pipet up and down at room temperature to resuspend before pipetting.
- 2. Briefly centrifuge the plate to collect the contents.

<span id="page-21-0"></span>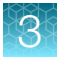

3. Carefully remove the plate seal, then add the following components in the order that is listed to each well containing digested amplicons.

IMPORTANT! Add the DNA Ligase last. Do not combine DNA Ligase and adapters before adding to digested amplicons.

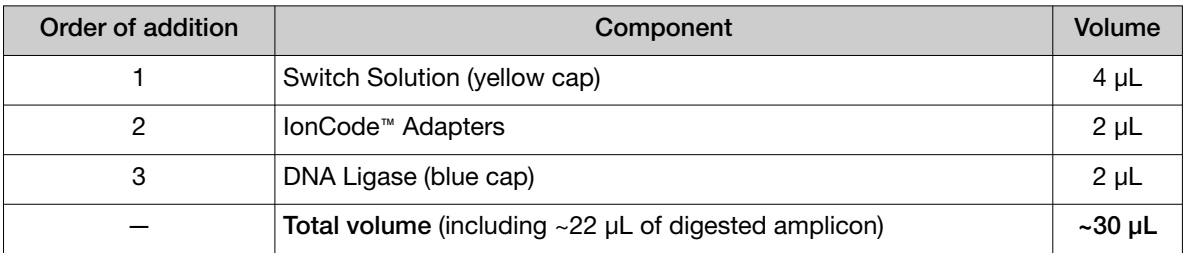

- 4. Seal the plate with a new MicroAmp™ Clear Adhesive Film, vortex thoroughly, then briefly centrifuge to collect droplets. Alternatively, mix by pipetting at least half the total volume up and down at least 5 times before sealing the plate.
- 5. Place a MicroAmp™ Compression Pad on the plate, load in the thermal cycler, then run the following program:

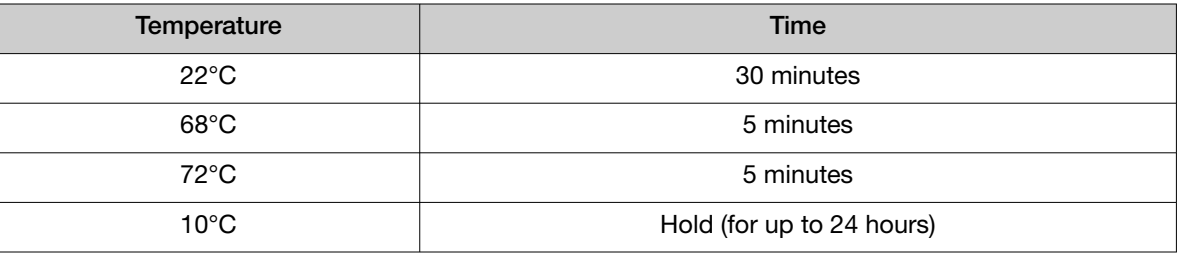

STOPPING POINT Samples can be stored for up to 24 hours at 10°C on the thermal cycler. For longer periods, store at –20°C.

## Purify the library

IMPORTANT! Do NOT substitute a Dynabeads™-based purification reagent for the Agencourt™ AMPure™ XP Reagent.

- 1. Prepare the Agencourt™ AMPure™ XP Reagent.
	- a. Bring the Agencourt™ AMPure™ XP Reagent to room temperature.
	- b. After the Agencourt™ AMPure™ XP Reagent is warmed to room temperature, vortex thoroughly to disperse the beads, then briefly centrifuge to collect the contents.
- 2. Prepare 70% Ethanol by combining 231 μL of 100% Ethanol with 99 μL of Nuclease–free water per sample.

Carefully pipette the 100% Ethanol to ensure accurate volumes.

3. Briefly centrifuge the plate (from ["Perform the ligation reaction"](#page-20-0) on page 21) to collect the contents in the bottom of the wells.

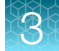

<span id="page-22-0"></span>4. Carefully remove the plate seal, then add 45 μL (1.5X sample volume) of Agencourt™ AMPure™ XP Reagent to each library. Pipet up and down 5 times to mix the bead suspension with the DNA thoroughly.

**IMPORTANT!** Pipet the solution slowly an ensure that the properly volume of beads has been added.

Note: Visually inspect each well to ensure that the mixture is homogeneous.

- 5. Incubate the mixture for 5 minutes at room temperature.
- 6. Place the plate in a magnetic rack such as the DynaMag™-96 Side Magnet, then incubate for 2 minutes or until the solution clears. Carefully remove, then discard the supernatant without disturbing the pellet.
- 7. Add 150 μL of freshly prepared 70% ethanol, then move the plate side-to-side in the two positions of the magnet to wash the beads. Carefully remove, then discard the supernatant without disturbing the pellet.

Note: If your magnet does not have two positions for shifting the beads, remove the plate from the magnet and gently pipet up and down 5 times (with the pipettor set at 100 μL), then return the plate to the magnet and incubate for 2 minutes or until the solution clears.

- 8. Repeat step 7 for a second wash.
- 9. Ensure that all ethanol droplets are removed from the wells. Keeping the plate in the magnet, air-dry the beads at room temperature for 5 minutes. Do not overdry.

IMPORTANT! Residual ethanol drops inhibit library amplification. If needed, centrifuge the plate and remove remaining ethanol before air-drying the beads. Under conditions of low relative humidity the beads air-dry rapidly. Do not overdry.

Proceed immediately to "Quantify the library by qPCR" on page 23. Alternatively, quantify the libraries using a Qubit™ Fluorometer, see ["Quantify the amplified library with a Qubit](#page-25-0)™ Fluorometer or Agilent™ [2100 Bioanalyzer](#page-25-0)<sup>™</sup> instrument" on page 26.

IMPORTANT! Do not use the Ion Library Equalizer™ Kit.

# Quantify the library by qPCR

Elute the library, then determine the concentration by qPCR with the Ion Library TaqMan™ Quantitation Kit (Cat. No. [4468802\)](https://www.thermofisher.com/search/results?query=4468802&focusarea=Search%20All&scope=PDF). Libraries that have not undergone a second round of amplification typically have yields of 100–500 pM. However, yield is not indicative of library quality. After quantification, determine the dilution factor that results in a concentration of ~100 pM, which is suitable for template preparation using an Ion template kit.

<span id="page-23-0"></span>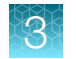

## Elute and dilute the library

- 1. Remove the plate with purified libraries from the plate magnet, then add 50 μL of Low TE to the pellet to disperse the beads.
- 2. Seal the plate with MicroAmp™ Clear Adhesive Film, vortex thoroughly, then briefly centrifuge to collect droplets. Alternatively, mix by pipetting at least half the total volume up and down at least 5 times before sealing the plate.
- 3. Incubate at room temperature for at least 2 minutes.
- 4. Place the plate on the magnet for at least 2 minutes.
- 5. Prepare a 100-fold dilution for quantification. Remove 2 μL of supernatant, containing the library, then combine with 198 μL of Nuclease-free Water.

Proceed immediately to "Quantify library by qPCR and calculate the dilution factor" on page 24.

## Quantify library by qPCR and calculate the dilution factor

Determine the concentration of each Ion AmpliSeq™ library by qPCR with the Ion Library TaqMan™ Quantitation Kit using the following steps. Analyze each sample, standard, and negative control in duplicate 20-μL reactions.

- 1. Prepare three 10-fold serial dilutions of the *E. coli* DH10B Control Library (~68 pM; from the Ion Library TaqMan™ Quantitation Kit) at 6.8 pM, 0.68 pM, and 0.068 pM. Mark these tubes as standards, then use these concentrations in the qPCR instrument software.
- 2. Prepare reaction mixtures. For each sample, control, and standard, combine 20 μL of 2X Ion Library qPCR Master Mix and 2 μL of Ion Library TaqMan™ Quantitation Assay, 20X , then mix thoroughly. Dispense 11‑μL aliquots into the wells of a PCR plate.
- 3. Add 9 μL of the diluted (1:100) Ion AmpliSeq™ library or 9 μL of each control dilution to each well (two wells per sample as noted before), for a total reaction volume of 20 μL.
- 4. Seal the plate with a MicroAmp™ Optical Adhesive Film, vortex thoroughly, then briefly centrifuge to collect droplets.
- 5. Program your real-time instrument.
	- a. Enter the concentrations of the control library standards.
	- b. Select ROX™ Reference Dye as the passive reference dye.
	- c. Select a reaction volume of 20 μL.
	- d. Select FAM™ dye/MGB as the TaqMan™ probe reporter/quencher.
	- e. The Ion Library qPCR Master Mix can be used on various instruments, as listed in the following table. The fast cycling program was developed using the StepOnePlus™ System in Fast mode.

IMPORTANT! When quantifying Ion CarrierSeq™libraries made from panels with 275‑bp designs, use standard qPCR cycling. Fast cycling can result in inaccurate quantification.

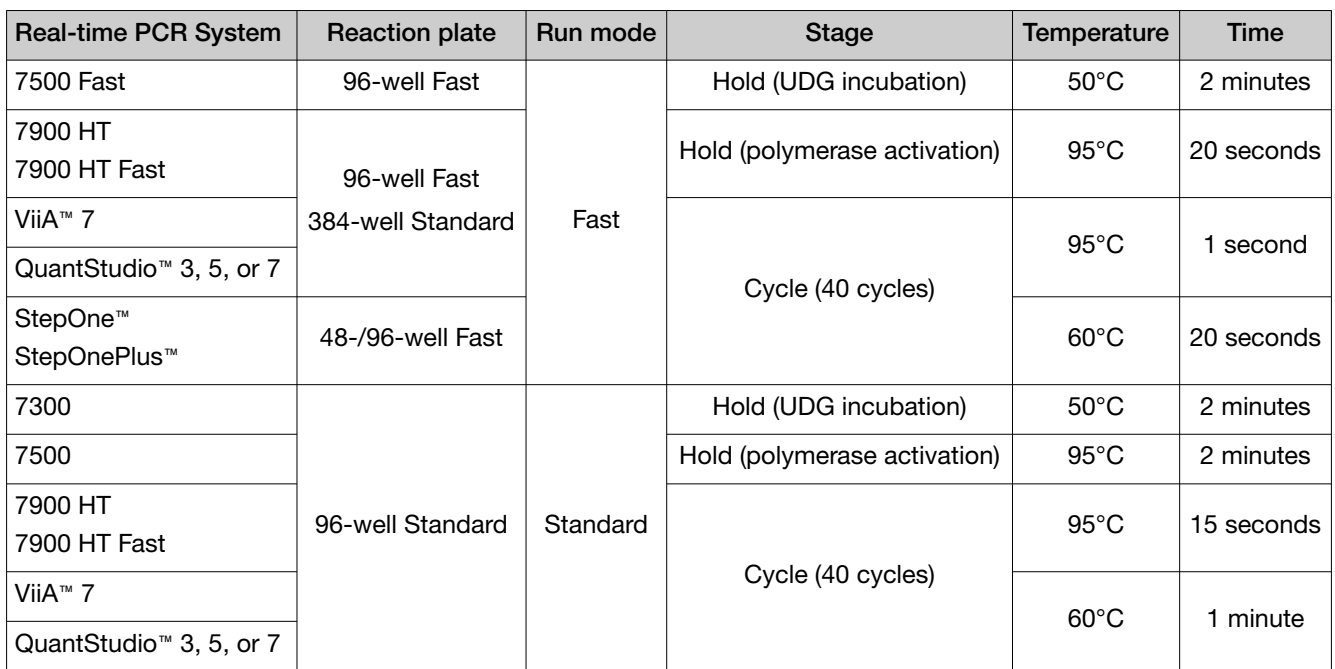

- 6. Following qPCR, calculate the average concentration of the undiluted Ion AmpliSeq™ library by multiplying the concentration that is determined with qPCR by 100.
- 7. Based on the calculated library concentration, determine the dilution that results in a concentration of 50–100 pM.

For example:

- The undiluted library concentration is 300 pM.
- The dilution factor is 300 pM/100 pM = 3.
- Therefore, 10 μL of library mixed with 20 μL of Low TE (1:3 dilution) yields approximately 100 pM.
- 8. Dilute an aliquot of each library to 50 pM, combine libraries, then proceed to template preparation, or store libraries as described below.

Note: Although we recommend using libraries at 50 pM, libraries can be titrated up or down based on sequencing results. We do not recommend using a library concentration above 100 pM.

STOPPING POINT Libraries can be stored at 4–8°C for up to 1 month. For longer term, store at -20°C.

*Ion Torrent™ Ion CarrierSeq™ ECS Kits User Guide* 25

<span id="page-25-0"></span>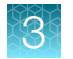

## Combine libraries prepared with one panel for equal depth of coverage (for different samples)

You can prepare barcoded libraries from different samples using IonCode™ Barcode Adapters.

For example, if 16 libraries prepared with the same Ion AmpliSeq™ Ion CarrierSeq™ ECS Panel are combined in a single templating and sequencing reaction:

- 1. Dilute all individual libraries to 50 pM concentration.
- 2. Add 10 µL of each of the 16 libraries to a single tube.
- 3. Mix the combined libraries, then proceed to templating and sequencing.

STOPPING POINT Combined libraries can be stored at 4–8°C for up to 1 month. For longer term, store at  $-20^{\circ}$ C.

# Quantify the amplified library with a Qubit<sup>™</sup> Fluorometer or Agilent™ 2100 Bioanalyzer™ instrument

Ion AmpliSeq™ libraries must be amplified before quantification to enrich amplifiable material and obtain sufficient material for accurate quantification. Amplify the library using 1X Library Amp Mix, then purify. Quantify the library using a Qubit™ Fluorometer or the Agilent™ 2100 Bioanalyzer™ instrument. Amplified libraries typically have yields of 2,000–10,000 pM. Yield is not indicative of library quality. After quantification, determine the dilution factor that results in a concentration of ~100 pM, which is appropriate for template preparation using an Ion template kit.

Alternatively, the Ion Library TaqMan™ Quantitation Kit can be used to quantify unamplified libraries.

## Amplify the library

1. Remove the plate with purified libraries from the plate magnet, then add 50 μL of 1X Library Amp Mix and 2 μL of 25X Library Amp Primers to each bead pellet.

#### Note:

- · The 1X Library Amp Mix is used to elute the libraries from the beads.
- · The 1X Library Amp Mix and 25X Library Amp Primers can be combined before addition.
- 2. Seal the plate with MicroAmp™ Clear Adhesive Film, vortex thoroughly, then centrifuge briefly to collect droplets. Alternatively, mix by pipetting at least half the total volume up and down at least 5 times before sealing the plate.
- 3. Place the plate back on the magnet for at least 2 minutes, then carefully transfer  $~50$  µL of supernatant from each well to a new well or a new plate without disturbing the pellet.

<span id="page-26-0"></span>4. Seal the plate with MicroAmp™ Clear Adhesive Film, place a MicroAmp™ Optical Film Compression Pad on the plate, load in the thermal cycler, then run the following program:

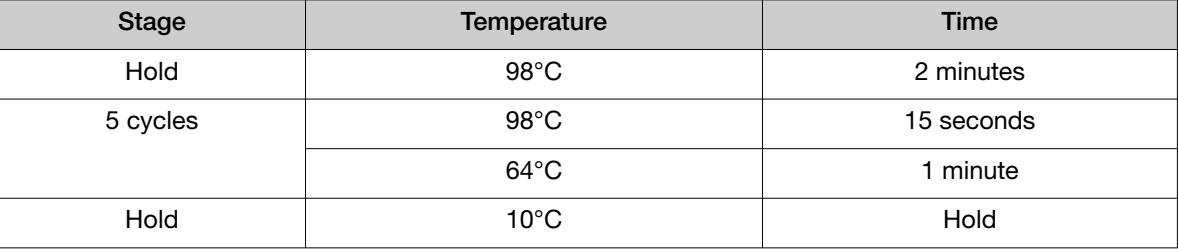

STOPPING POINT Samples can be stored at –20°C.

## Purify the amplified library

Perform a two-round purification process with the Agencourt™ AMPure™ XP Reagent:

- First round at 0.5X bead-to-sample-volume ratio: High molecular-weight DNA is bound to beads, while amplicons and primers remain in solution. Save the supernatant.
- Second round at 1.2X bead-to-original-sample-volume ratio: Amplicons are bound to beads, and primers remain in solution. Save the bead pellet, and elute the amplicons from the beads.

#### IMPORTANT!

- · Bring Agencourt™ AMPure™ XP Reagent to room temperature and vortex thoroughly to disperse the beads before use. Pipet the solution slowly.
- · Use freshly prepared 70% ethanol for the next steps. Combine 231 μL of 100% Ethanol with 99 μL of Nuclease-free Water per sample.
- · Do NOT substitute a Dynabeads™-based purification reagent for the Agencourt™ Agencourt™ AMPure™ XP Reagent.

#### First-round purification

- 1. Prepare the Agencourt™ AMPure™ XP Reagent.
	- a. Bring the Agencourt™ AMPure™ XP Reagent to room temperature.
	- b. After the Agencourt™ AMPure™ XP Reagent is warmed to room temperature, vortex thoroughly to disperse the beads, then briefly centrifuge to collect the contents.
- 2. Prepare 70% Ethanol by combining 231 μL of 100% Ethanol with 99 μL of Nuclease–free water per sample.

Carefully pipette the 100% Ethanol to ensure accurate volumes.

3. Tap the plate with the amplified library gently on a hard flat surface, or centrifuge briefly to collect the contents at the bottom of the wells, then remove the plate seal.

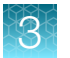

4. Add 25 μL (0.5X sample volume) of Agencourt™ AMPure™ XP Reagent to each plate well containing  $\sim$ 50 μL of sample. Mix the bead suspension with the DNA thoroughly by pipetting up and down 5 times.

IMPORTANT! Pipet the solution slowly an ensure that the properly volume of beads has been added.

Note: Visually inspect each well to ensure that the mixture is homogeneous.

- 5. Incubate the mixture for 5 minutes at room temperature.
- 6. Place the plate in a magnet such as the DynaMag™–96 Side Magnet for at least 5 minutes, or until the solution is clear.
- 7. Carefully transfer the supernatant from each well to a new well of the 96‑well PCR plate without disturbing the pellet.

IMPORTANT! The supernatant contains the desired amplicons. Do not discard!

#### Second-round purification

- 1. To the supernatant from step 4 above, add 60 μL (1.2X original sample volume) of Agencourt™ AMPure™ XP Reagent. Pipet up and down 5 times to mix the bead suspension with the DNA thoroughly.
- 2. Incubate the mixture for 5 minutes at room temperature.
- 3. Place the plate in the magnet for 3 minutes or until the solution is clear. Carefully remove, then discard the supernatant without disturbing the pellet.

IMPORTANT! The amplicons are bound to the beads. Save the bead pellet.

4. Add 150 μL of freshly prepared 70% ethanol to each well, then move the plate side to side in the magnet to wash the beads. Remove, then discard the supernatant without disturbing the pellet.

Note: If your magnet does not have two positions for shifting the beads, remove the plate from the magnet and gently pipet up and down five times (with the pipettor set at 100 μL), then return the plate to the magnet and incubate for 2 minutes or until the solution clears.

- 5. Repeat step 4 for a second wash.
- 6. Ensure that all ethanol droplets are removed from the wells. Keeping the plate in the magnet, air-dry the beads at room temperature for 2−5 minutes. Do not overdry.
- 7. Remove the plate from the magnet, then add 50 µL of Low TE to the pellet to disperse the beads.
- 8. Seal the plate with MicroAmp™ Adhesive Film, vortex thoroughly, then centrifuge to collect droplets. Alternatively, mix by setting a pipettor to 40 μL, then pipet the mixture up and down at least 5 times before sealing the plate.
- 9. Incubate at room temperature for at least 2 minutes.
- <span id="page-28-0"></span>10. Place the plate in the magnet for at least 2 minutes, then analyze an aliquot of the supernatant as described in:
	- "Qubit™ Fluorometer: Quantify the library and calculate the dilution factor" on page 29 or
	- "Agilent™ 2100 Bioanalyzer™ [instrument: Quantify the library and calculate the dilution factor"](#page-29-0)  [on page 30.](#page-29-0)

IMPORTANT! The supernatant contains the desired amplicons. Do not discard!

### Qubit<sup>™</sup> Fluorometer: Quantify the library and calculate the dilution factor

Analyze 10 μL of each amplified library using a Qubit™ Fluorometer and the Qubit™ dsDNA HS Assay Kit. Amplified libraries typically have concentrations of 300–1500 ng/mL. Libraries below 300 ng/mL can still provide good quality sequences. For more information, see the *Qubit™ dsDNA HS Assay Kits User Guide* (Pub. No. MAN0002326).

- 1. Determine the amplified library concentration:
	- a. Make a 1:200 working dilution of Qubit™ dsDNA HS reagent using the Qubit™ dsDNA HS Buffer.
	- b. Combine 10 μL of the amplified Ion AmpliSeq™ library with 190 μL of dye reagent, mix well, then incubate for at least 2 minutes.
	- c. Prepare each Qubit™ standard as directed in the user guide.
	- d. Measure the concentration on the Qubit™ Fluorometer.
	- e. *(Qubit™ 2.0 Fluorometer only)* Calculate the concentration of the undiluted library by multiplying by 20. Alternatively, use the "Calculate Stock Conc." feature on your instrument.
- 2. Based on the calculated library concentration, determine the dilution that results in a concentration of 50–100 pM. A concentration of 19.5 ng/mL (average amplicon size 300 bp) is equivalent to a concentration of 100 pM.

For example, to determine the dilution that is required to generate a library concentration of 100 pM, perform the following steps.

- The library concentration is 450 ng/mL.
- The dilution factor is 450 ng/mL divided by 19.5 ng/mL =  $23$ .
- Therefore, 10 μL of library that is mixed with 220 μL of Low TE (1:23 dilution) yields approximately 19.5 ng/mL (~100 pM).
- 3. Dilute an aliquot of each library to 50 pM, combine, then proceed to template preparation, or store libraries as described below.

Note: Although we recommend using libraries at 50 pM, libraries can be titrated up or down based on sequencing results. We do not recommend using a library concentration above 100 pM.

## <span id="page-29-0"></span>Agilent<sup>™</sup> 2100 Bioanalyzer<sup>™</sup> instrument: Quantify the library and calculate the dilution factor

Analyze 1 μL of amplified library on the Agilent™ 2100 Bioanalyzer™ instrument with the Agilent™ High Sensitivity DNA Kit (Cat. No. 5067–4626). Amplicon libraries should have multiple peaks in the 120– 400 bp size range. Amplified libraries typically have concentrations of 2000–10,000 pM. Yield is not indicative of library quality, and libraries below 1,000 pM can still provide good quality sequences. If the library concentration is over 20,000 pM, dilute the library 1:10 and repeat the quantification to obtain a more accurate measurement.

- 1. Determine the molar concentration of the amplified library using the Bioanalyzer™ software. Ensure that the upper and lower marker peaks are identified and assigned correctly. Follow the manufacturer's instructions to perform a region analysis (smear analysis). Briefly:
	- a. Select the Data icon in the Contexts panel, then view the electropherogram of the sample to be quantified.
	- b. Select the **Region Table** tab below, then create a region spanning the desired amplicon peaks. Correct the baseline if needed.
	- c. The molarity is automatically calculated, then displayed in the table in pmol/L (pM).
- 2. Based on the calculated library concentration, determine the dilution that results in a concentration of 50–100 pM.

For example, to determine the dilution that is required to generate a library concentration of 100 pM, perform the following steps.

- The library concentration is 3,000 pM.
- The dilution factor is 3,000 pM/100 pM = 30.
- Therefore, 10 μL of library mixed with 290 μL of Low TE (1:30 dilution) yields approximately 100 pM.
- 3. Dilute an aliquot of each library to 50 pM, combine, then proceed to template preparation, or store libraries as described below.

Note: Although we recommend using libraries at 50 pM, libraries can be titrated up or down based on sequencing results. We do not recommend using a library concentration above 100 pM.

## Store libraries

Store libraries at 4–8°C for up to 1 month. For longer lengths of time, store at –30°C to –10°C.

<span id="page-30-0"></span>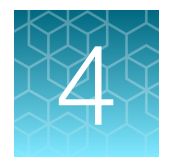

# Create a Planned Run

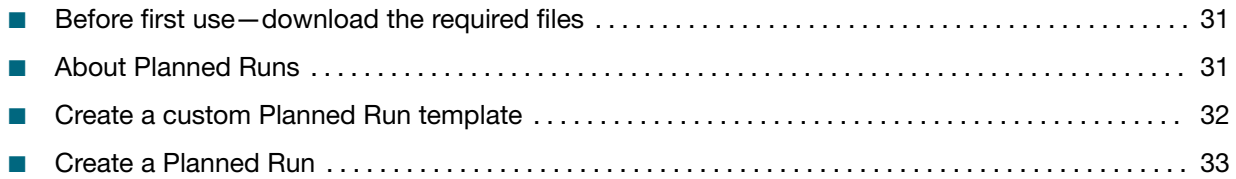

IMPORTANT! If you are using a supplemental panel for the Ion AmpliSeq™ Ion CarrierSeq™ ECS Panel, see "Planned Run-Supplemental panels for the Ion AmpliSeq™ Ion CarrierSeq™ ECS Panel" on [page 46](#page-45-0).

Note: For additional information, see the help system for your version of Torrent Suite™ Software.

# Before first use—download the required files

The Ion Torrent™ Ion CarrierSeq™ ECS Kits require a target regions file.

- 1. Before using the panel for the first time, contact support to obtain the target regions file. Target regions file: Ion\_AmpliSeq\_CarrierSeq\_ECS\_Panel\_v1.7.bed
- 2. Ensure that the checkbox is deselected for hotspot information. The Ion Torrent™ Ion CarrierSeq™ ECS Kits do not detect hotspots.
- 3. Follow the instructions in the help system for your version of Torrent Suite™ Software to upload the target regions file to the Torrent Suite™ Software.

# About Planned Runs

Planned Runs are digital instructions that are created in Torrent Suite™ Software for controlling the template preparation and sequencing instruments. Planned Runs contain settings such as number of flows, kit types, barcodes, sample information, and reference files (if any). Planned Runs are also used to track samples, chips, and reagents throughout the workflow, from template preparation on the Ion Chef™ Instrument through sequencing on an Ion GeneStudio™ S5 Series Sequencer and subsequent data analysis.

IMPORTANT! For more information on creating a Planned Run in Torrent Suite™ Software, including a complete description of each field in the Create Plan workflow bar, see the *Torrent Suite™ Software Help*, available by clicking the **Help** button in the software.

# <span id="page-31-0"></span>Create a custom Planned Run template

IMPORTANT! Before creating a custom Planned Run template ensure that your Ion Reporter™ account is configured, and that the most current Reference Library, Target Regions BED files are installed. See ["Before first use—download the required files"](#page-30-0) on page 31 for more information. Contact your local service representative to obtain the most current BED files.

We recommend that you create a customized Planned Run template for reuse when the same conditions are used for multiple runs. To create a custom Planned Run template, copy an existing system template then edit the settings to meet the requirements for your Planned Run. The following example is for users performing templating with an Ion Chef™ Instrument and sequencing on an Ion GeneStudio™ S5 Series System.

- 1. Sign in to the Torrent Suite™ Software for the Torrent Server connected to your Ion Chef™ System.
- 2. Under the Plan tab, in the Templates screen, click CarrierSeq in the research application list.
- 3. In the **CarrierSeq** list, click a template name.
- 4. Enter or select the required information in each field:

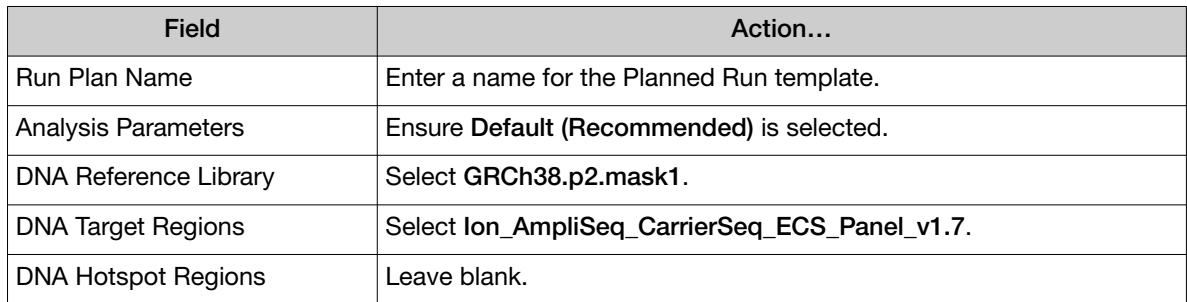

5. In the Kits step, select the Ion Chef Template Kit radio button, then complete the following fields.

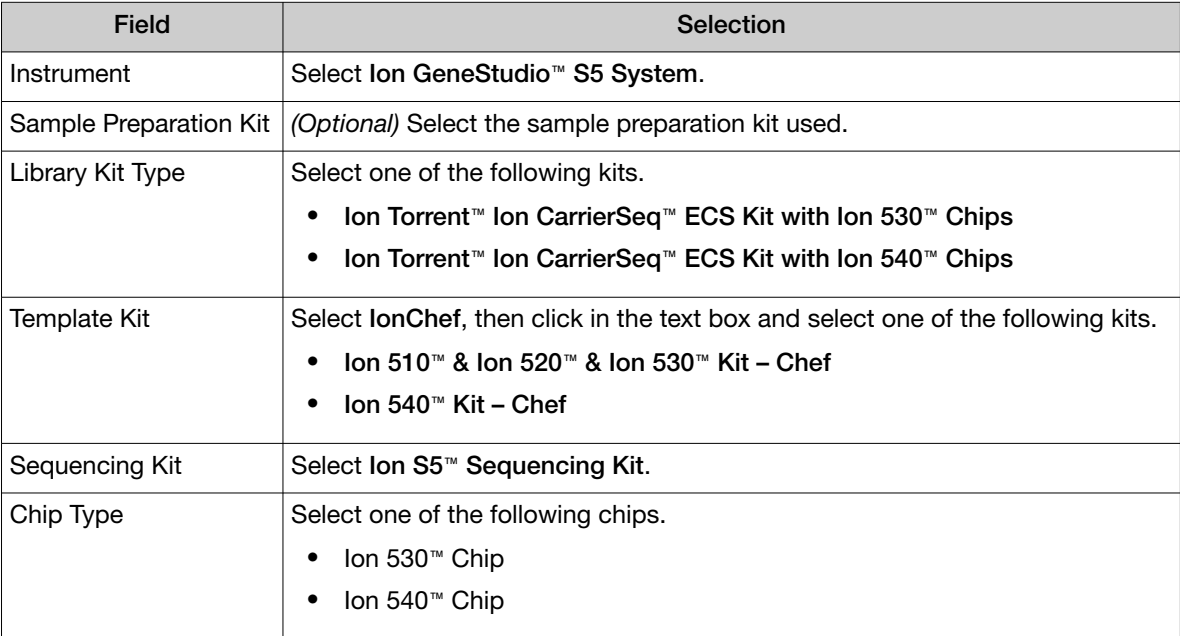

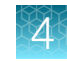

<span id="page-32-0"></span>*(continued)*

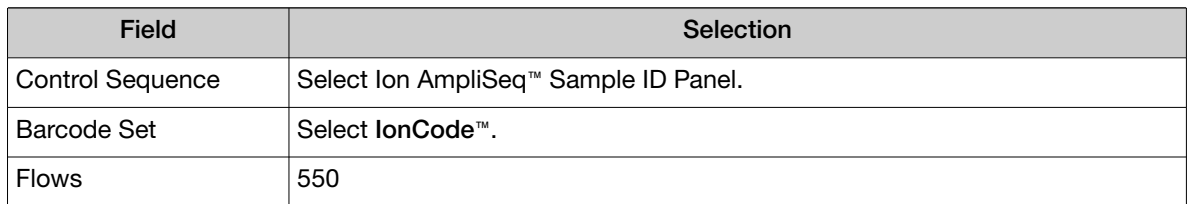

- 6. Click Next.
- 7. In the Plugins step, select the coverageAnalysis and sampleID plugin, then click Next.
- 8. For the coverageAnalysis click Configure, ensure that the Sample Tracking checkbox is checked, click Save Changes, then click Next.
- 9. In the Projects step, select the project or projects that receive data from the runs that use this template, then click Next.
- 10. In the Save step, click Copy Template to save the new run template.

The customized template is now available in the Templates screen within the Research Application group from which you copied the system template.

## Create a Planned Run

#### IMPORTANT!

- · Before creating a Planned Run ensure that your Ion Reporter™ account is configured, and that the Reference Library and Target Regions files are installed.
- · Ensure that Ion Reporter™ parameters are selected in the Ion Reporter Uploader step ([step 8\)](#page-34-0). Do not manually upload files from Torrent Suite™ Software to Ion Reporter™ Software.
- 1. Sign in to the Torrent Suite™ Software on a computer that is connected to your Ion Chef™ System.
- 2. Under the Plan tab, in the Templates screen, click CarrierSeq in the research application list.
- 3. In the **CarrierSeq** list, click your customized Planned Run template name or click  $(Actions) \triangleright$  Plan Run.
- 4. Enter or select the following information. Row numbers in the table correspond to the callouts in the following figure.

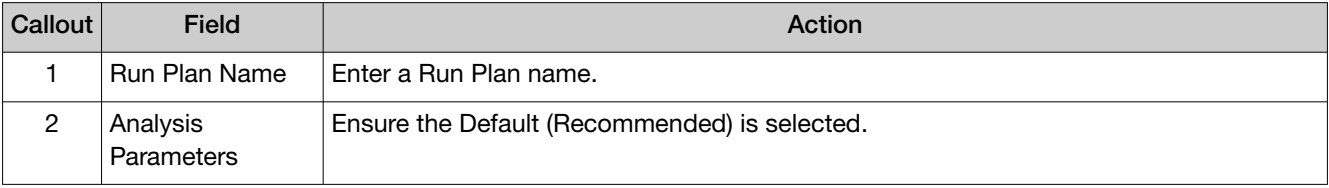

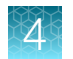

#### *(continued)*

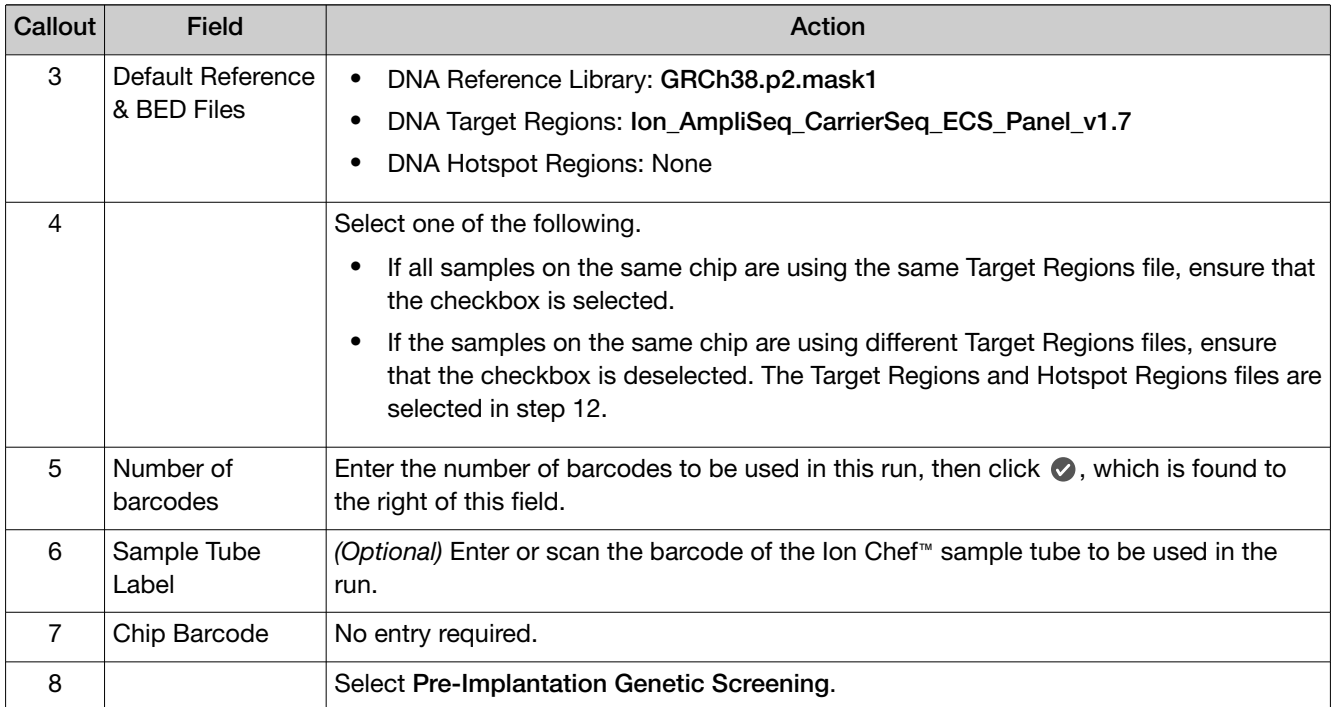

#### Template Name:

Ion CarrierSeq DNA - Ion S5 System

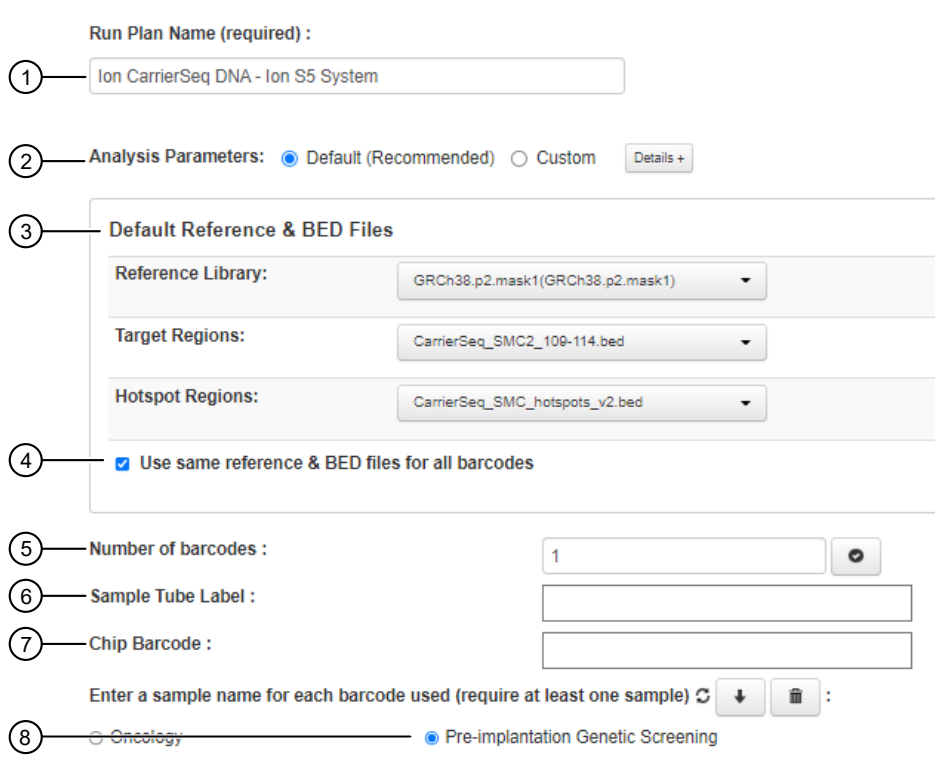

- <span id="page-34-0"></span>5. (Optional) in the Add a note box, enter notes for the run.
- 6. (Optional) in the Add LIMS Meta Data, enter notes for the run.
- 7. Ensure that all Monitoring Thresholds are set to 30.
- 8. In the Ion Reporter step, complete the following fields.

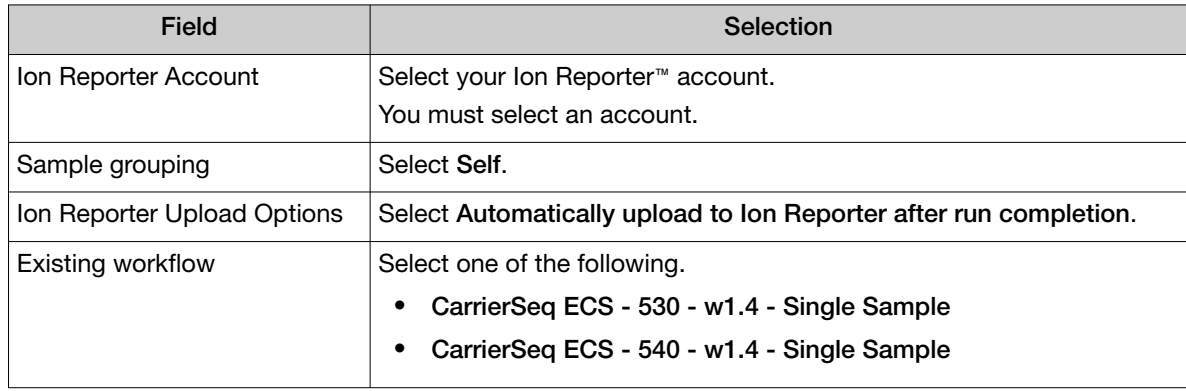

9. In the Kits step, complete the following fields.

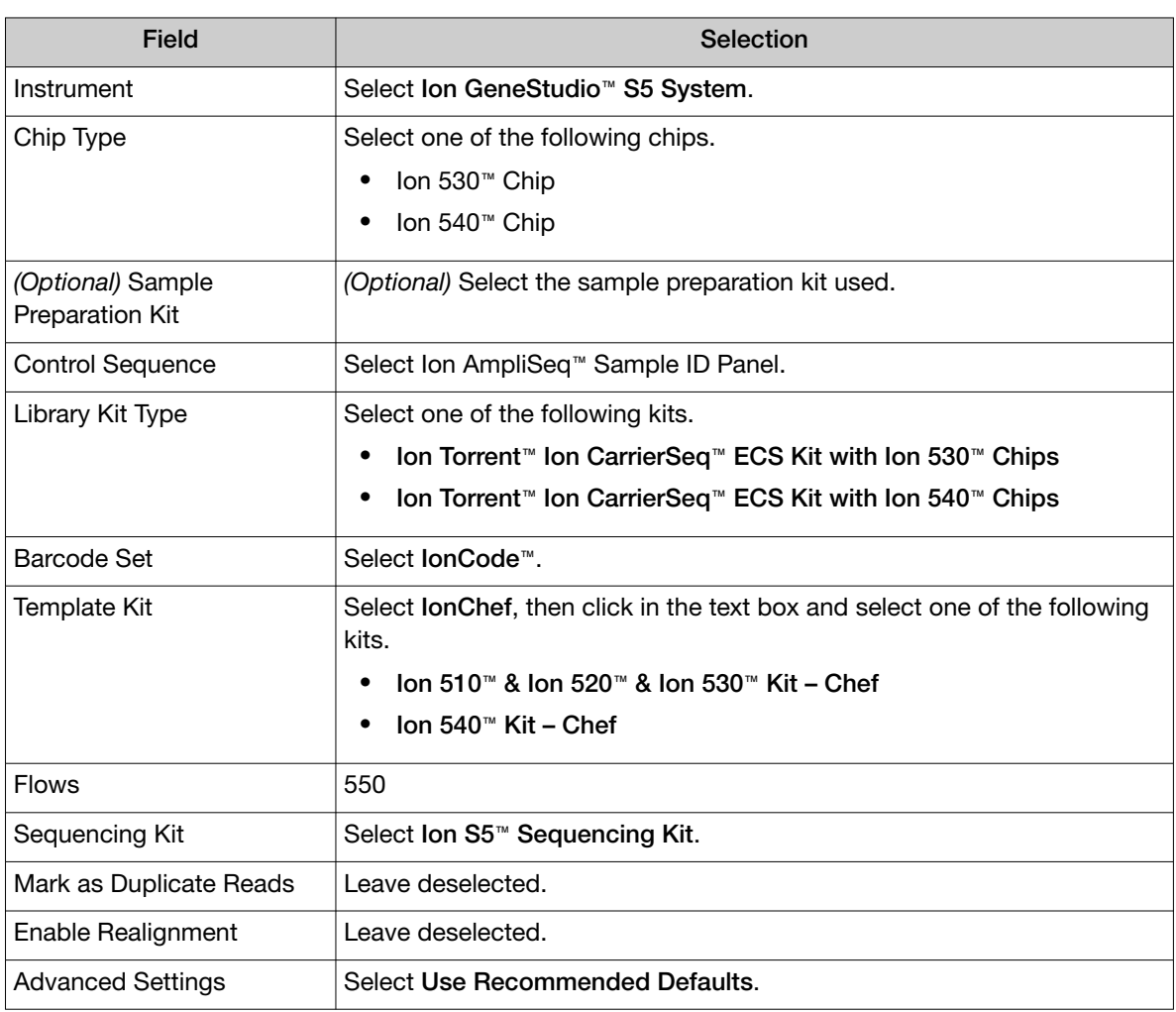

<span id="page-35-0"></span>10. In the Plugins step, ensure that the coverageAnalysis and sampleID plugins are selected, then click Next.

Note: Ensure that the sampleID is enabled in Torrent Suite™ Software. For more information, see the help system for your version of Torrent Suite™ Software.

- 11. In the Projects step, select the project or projects that receive data from the runs that use this template, then click Next.
- 12. In the Plan step, for each sample, enter sample information.

IMPORTANT! Omitting gender information may result in incorrect X-linked copy number variant calling.

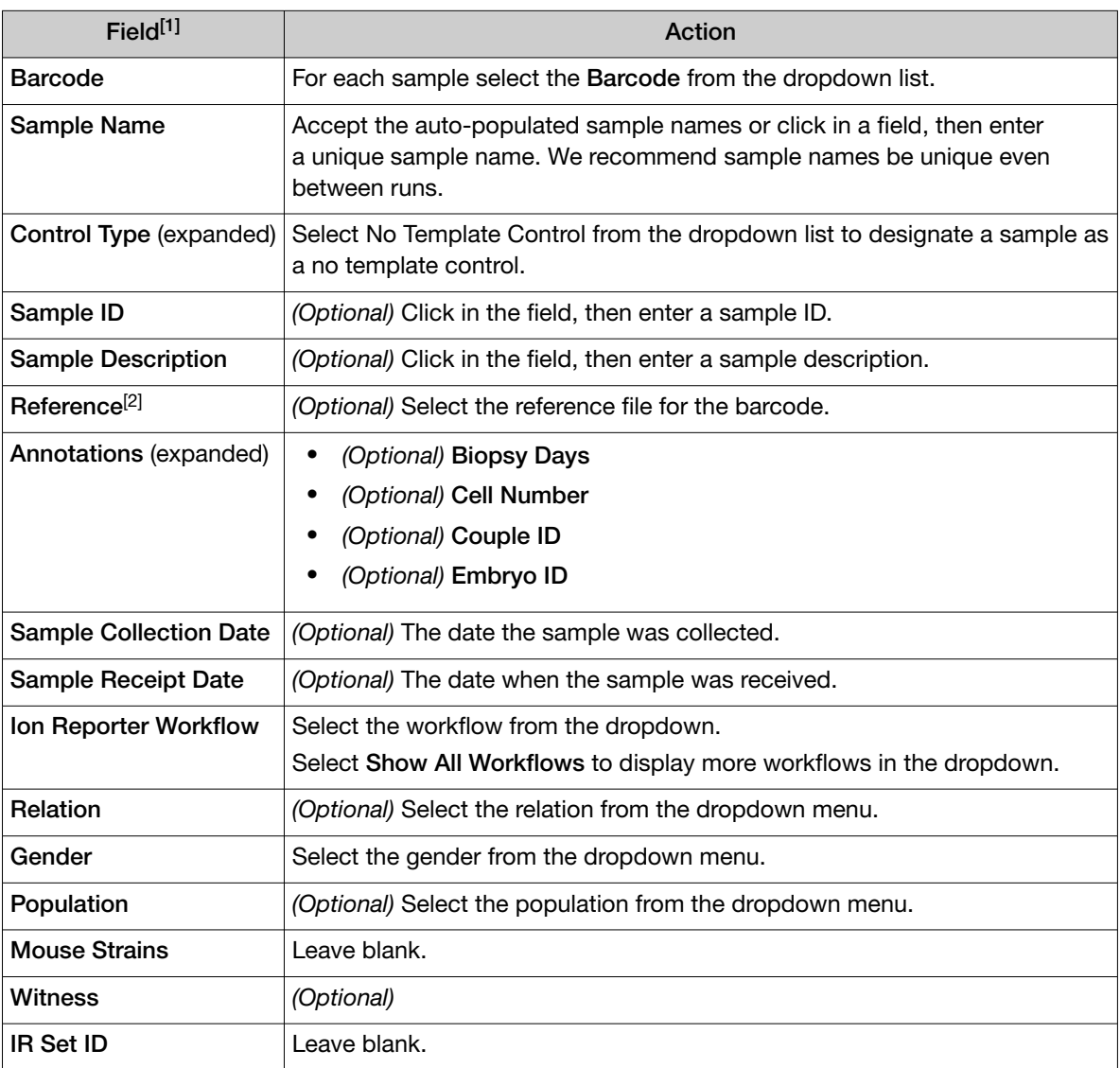

[1] Click vertical column headers (Control Type, Reference, Annotations) to reveal more columns.

<sup>[2]</sup> The Reference, Target Regions, and Hotspots Regions fields are displayed only if the checkbox for Use same Reference & BED files for all barcodes is selected (see [step](#page-32-0) 4).

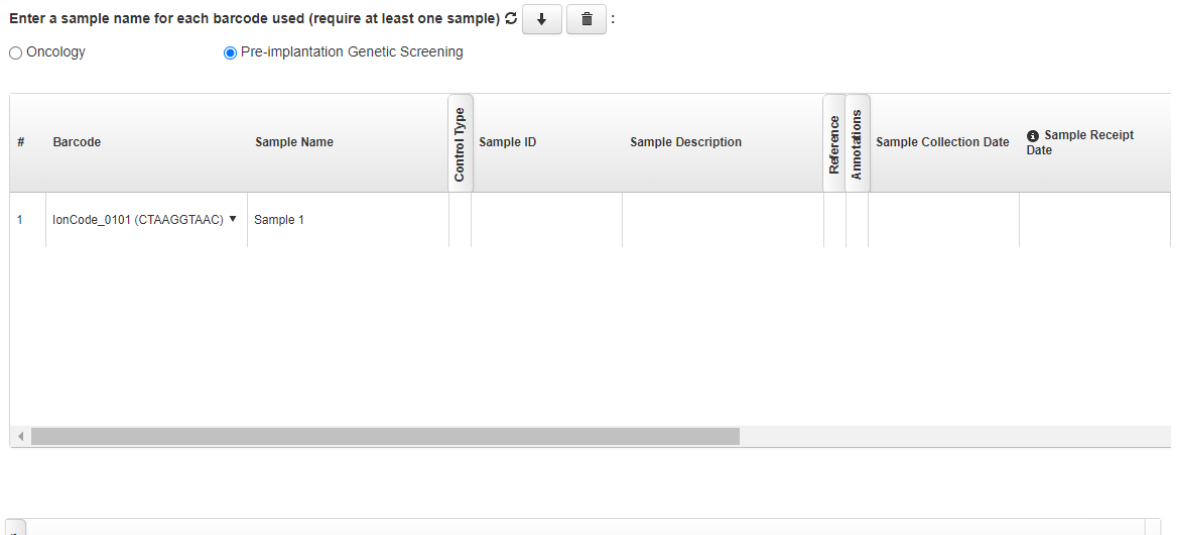

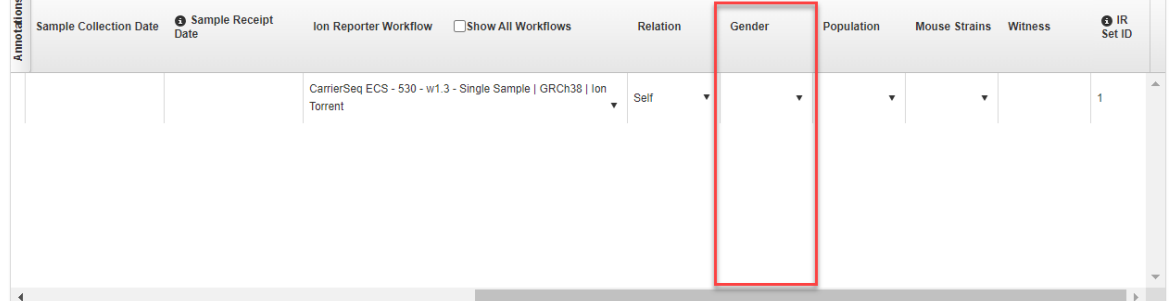

#### 13. Click Plan Run.

The run is listed in the Planned Run List page under the name that you specified and is automatically used by the Ion Chef™ System when the associated Ion Chef™ Library Sample Tube is loaded on the instrument.

Note: If you have not entered the sample tube label (see [step 4\)](#page-32-0), you must select a run plan. You are prompted to do so when you set up the Ion Chef™ Instrument.

<span id="page-37-0"></span>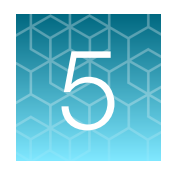

# Guidelines for templating and sequencing

Proceed to template preparation and sequencing using one of the following kits.

#### IMPORTANT!

- · You can multiplex up to 4 libraries on a Ion 530™ Chip.
- · You can multiplex up to 16 libraries on a Ion 540™ Chip.

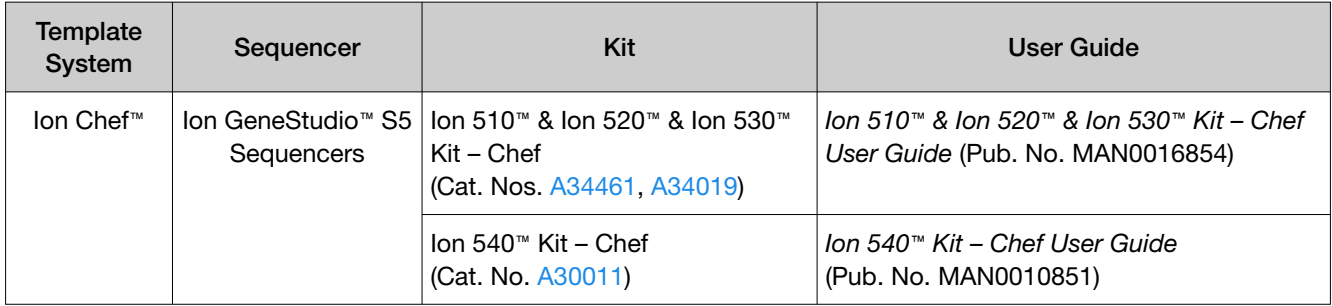

<span id="page-38-0"></span>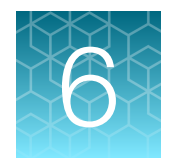

# Analyze variants

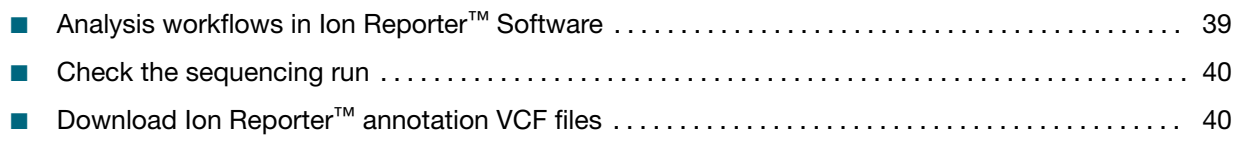

Note: For additional information, see the help system for your version of the Ion Reporter™ Software.

# Analysis workflows in Ion Reporter™ Software

If the appropriate Ion Reporter™ Software workflow was selected in your Planned Run in the Torrent Suite™ Software, automated analysis has already been performed and you can view the analysis results in the Ion Reporter™ Software.

For instructions about manually launching an analysis, see ["Manually launch an analysis"](#page-45-0) on page 46.

Note: Microsoft™ Excel™, or other spreadsheet tool, is required for viewing VCF, CSV, and TSV files.

IMPORTANT! Do not use custom baselines for analysis. The workflows listed here use the correct baseline.

The following workflows are available in Ion Reporter™ Software 5.16 or later.

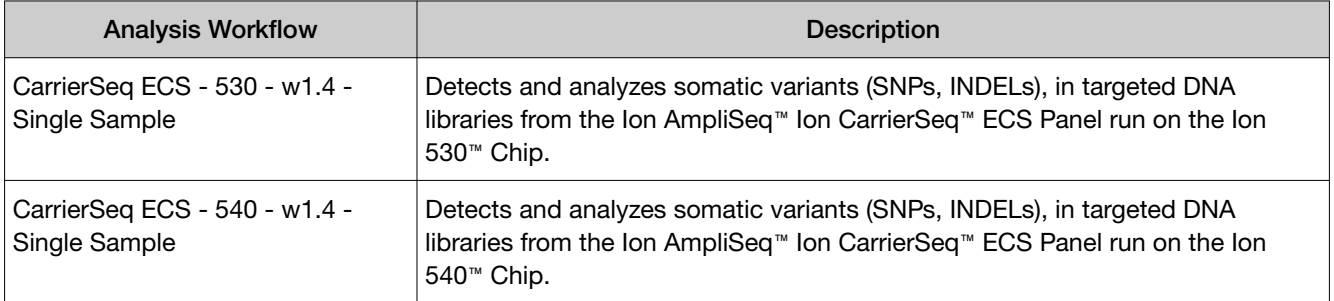

<span id="page-39-0"></span>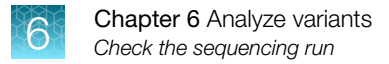

# Check the sequencing run

Use the parameters in the following table to check the sequencing run. Follow the recommended actions if a parameter is below the acceptance value.

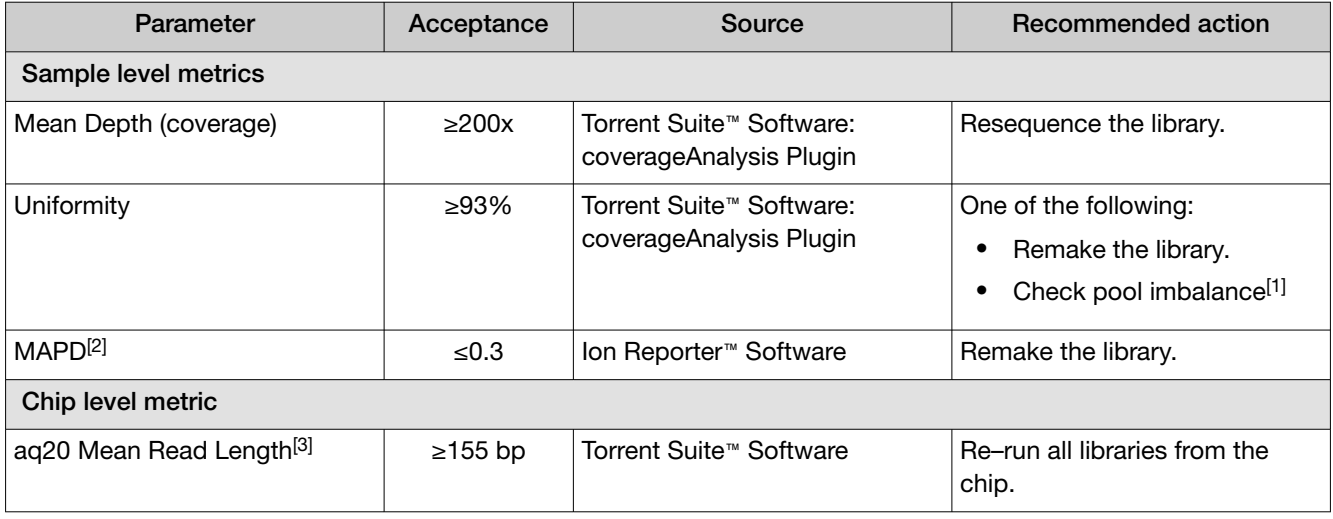

[1] A pool imbalance can occur for incorrectly pooled samples. See ["Combine the target amplification reactions" on page](#page-19-0) 20.

[2] MAPD values reflect the sensitivity of CNV calling. Higher MAPD values could be an indicator of lower data quality. For values between 0.25 and 0.3, the accuracy of CNV calling can be reduced.

[3] The single aq20 Mean Read Length value produced for the entire chip should be evaluated to determine if read lengths were sufficient for the run.

# Download Ion Reporter<sup>™</sup> annotation VCF files

VCF (variant call format), or TSV (tab separated value) files of the complete or filtered results can be downloaded from the **Analysis Results** page.

- 1. In the Ion Reporter™ Software Home tab, click View analyses or click the Analyses tab. Search, filter, or scroll to find your analysis in the list of **Analyses**, then click the Analysis link.
- 2. In the Analyses screen, select the analyses to be included in the CarrierReporter report, then click Visualize. To select an analysis, click the checkbox to the left of an analysis.

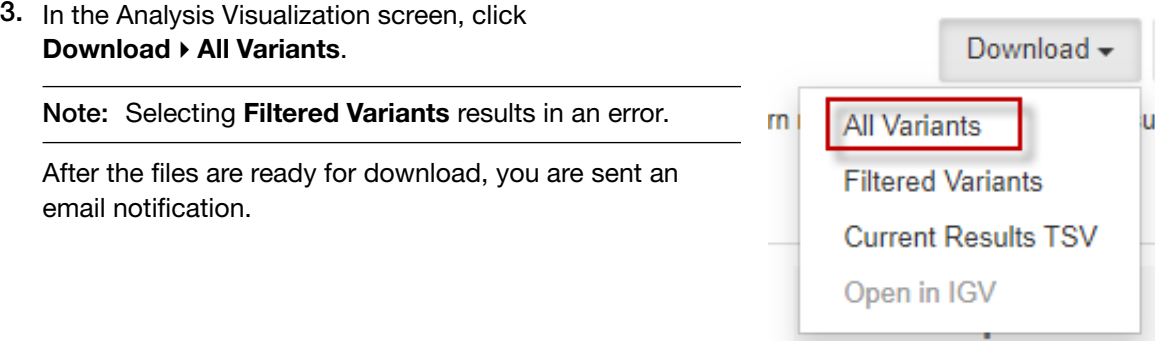

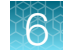

- 4. Click Home  $\blacktriangleright$  Notifications to open the Notifications screen, then click  $\blacktriangle$  next to the Notification to download your results. Alternatively, select the checkbox next to one or more Notifications, then click Download to download multiple results files. The software generates a ZIP file with three folders: QC, Variants, and Workflow\_Settings for each result. The annotated VCF file is found in the Variants folder.
- 5. Save the ZIP file to your local storage.

IMPORTANT! Do not extract the ZIP folder.

<span id="page-41-0"></span>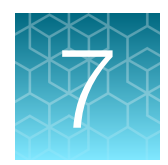

# Generate a report using the Carrier Reporter Software

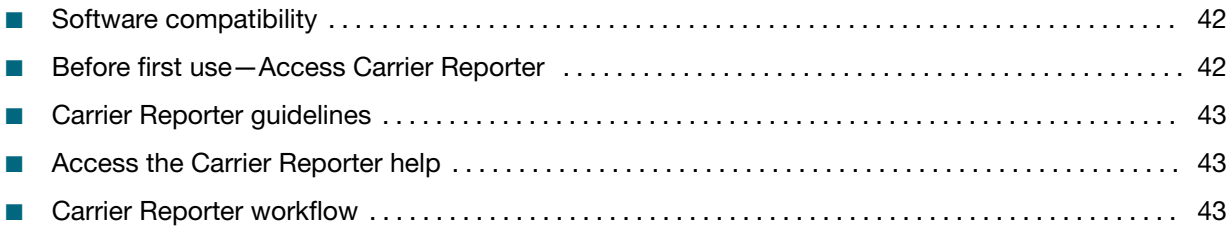

The Carrier Reporter Software is a web–based software that supports variant review and report generation.

# Software compatibility

The Carrier Reporter Software is only compatible with the Chrome™ web browser.

# Before first use—Access Carrier Reporter

Contact Support to receive access to Carrier Reporter. See [Appendix D, "Documentation and support".](#page-56-0)

Note: You will need two sets of login credentials, one set to access Carrier Reporter and one set to access the Carrier Reporter help.

# <span id="page-42-0"></span>Carrier Reporter guidelines

- A VCF file cannot be uploaded to Carrier Reporter more than once.
- In order to partner samples, the partner must be in the Carrier Reporter system. Carrier Reporter enables samples to be partnered with other samples for variant review of the potential offspring of the two partners. For details see the Carrier Reporter help system ("Access the Carrier Reporter help" on page 43).
- The name of the sample in the Ion Reporter™ Software (callout 1 in the following figure) is entered into the Sample No. field when setting up a sample in Carrier Reporter (callout 2 in the following figure).

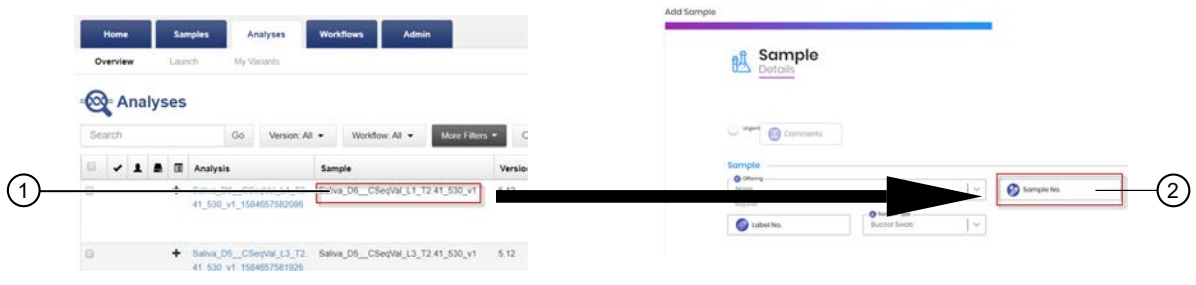

 $(1)$  Ion Reporter™ Software Analyses screen-Name of sample

(2) Carrier Reporter Sample Details screen-Sample No. field

## Access the Carrier Reporter help

- 1. Sign in to Carrier Reporter.
- 2. In the Samples Management screen, click your username, then select Igentify Help Center.
- 3. In the next screen, enter your sign in username for Carrier Reporter and the password for the Igentify help center.

Note: The password for help center access may be different from the password for signing in to Carrier Reporter.

4. Search for the topic using the topic title or keywords.

## Carrier Reporter workflow

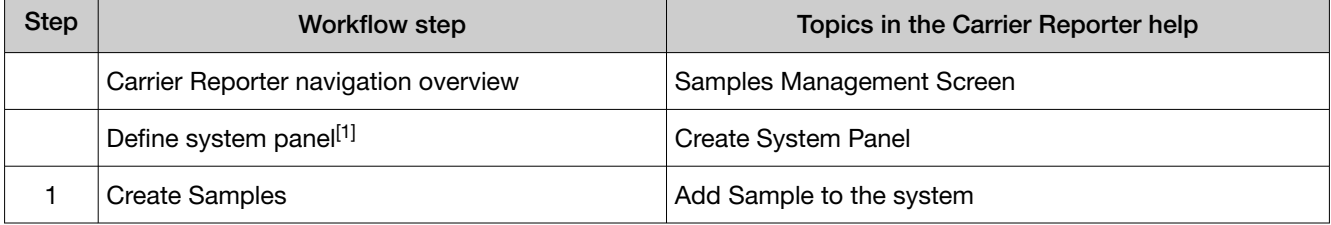

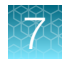

#### *(continued)*

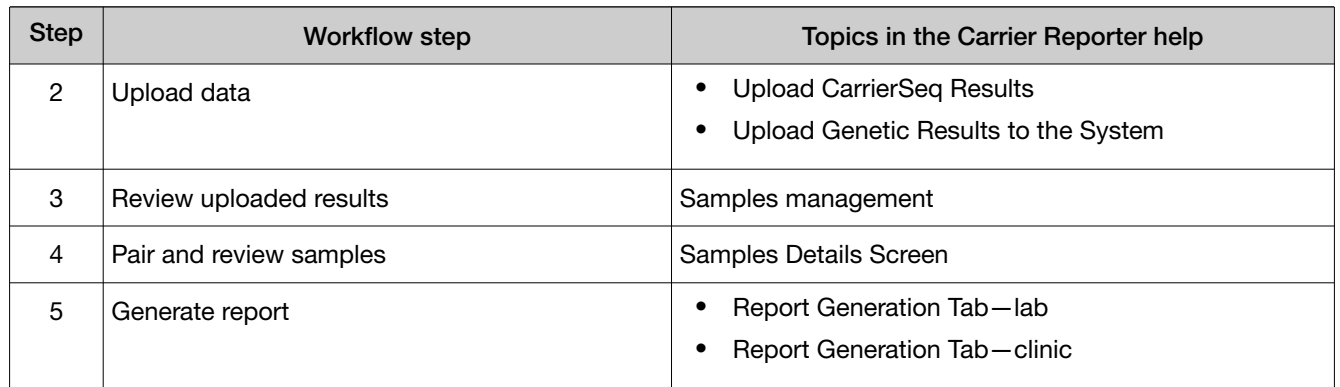

 $\overline{[1]}$  Before using Carrier Reporter for the first time, you must define a system panel.

<span id="page-44-0"></span>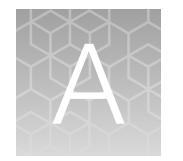

# Troubleshooting and FAQs

Visit our online Support Centers and FAQ database for tips and tricks for conducting your experiment, troubleshooting information, and FAQs. The online FAQ database is frequently updated to ensure accurate and thorough content.

- For the Next-Generation Sequencing Support Center: [thermofisher.com/ngssupport](https://thermofisher.com/ngssupport)
- For FAQs for this product: <http://thermofisher.com/A43585faqs>
- To browse the FAQ database and search using keywords: [thermofisher.com/faqs](https://www.thermofisher.com/faqs)

<span id="page-45-0"></span>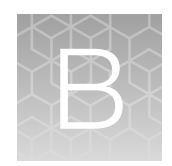

# Supplemental procedures

- Manually launch an analysis ........................................................... 46
- Planned Run-Supplemental panels for the Ion AmpliSeq<sup>™</sup> Ion CarrierSeq<sup>™</sup> ECS Panel ...... 46

# Manually launch an analysis

To launch an Ion Reporter™ Software analysis manually:

- 1. Sign in to the Ion Reporter™ Software.
- 2. Select Analyses  $\triangleright$  Launch
- 3. In the Workflows step, select Carrier Screening from the Research Category dropdown list.
- 4. In the Workflow Name column, click the appropriate workflow (see ["Analysis workflows in Ion](#page-38-0) Reporter<sup>™</sup> Software" [on page 39\)](#page-38-0), then click Next.
- 5. In the Samples step, click the checkbox next to a sample to select that sample, then click Next.
- 6. In the Plugins step, click Next.
- 7. Enter an Analysis Name and Description, then click Launch Analysis.

# Planned Run–Supplemental panels for the Ion AmpliSeq<sup>™</sup> Ion CarrierSeq™ ECS Panel

### Before you begin

#### Create custom BED files

The Ion Torrent™ Ion CarrierSeq™ ECS Kits require a Target Regions file. If you are using a supplemental panel, you must modify the Target Regions file from the Ion AmpliSeq™ Ion CarrierSeq™ ECS Panel.

Contact support for assistance.

1. Before using the panel for the first time, download the Target Regions file to your local computer from [AmpliSeq.com](https://www.ampliseq.com).

Note: Some supplemental panels may also require a Hotspots Regions BED file. Contact support for assistance.

- <span id="page-46-0"></span>2. Follow the instructions in the help system for your version of Torrent Suite™ Software to upload the Target Regions BED file to the Torrent Suite™ Software.
- 3. Contact support to create one or more custom BED files for your supplemental panel.

#### Create a custom analysis workflow for the supplemental panel

You must create a custom analysis workflow for a supplemental panel.

Contact support for assistance to create the custom analysis workflow.

- 1. Sign in to the Ion Reporter™ Software.
- 2. In the Workflows tab, click Overview.
- 3. In the Workflows table, click the row for CarrierSeq ECS 530 w1.4 Single Sample or CarrierSeq ECS - 540 - w1.4 - Single Sample, then click  $\clubsuit$  (Actions) ▶ Copy. The workflow bar opens to the Research Application step.
- 4. For each step (Research Application, Reference, Annotation, Filters, Copy Number, Plugins, Final Report, and Parameters), enter the information as directed by support. For detailed instructions, see the help system for your version of Ion Reporter™ Software.
- 5. In the Confirm step, name the analysis workflow, enter an optional description, then click Confirm and Save Workflow.

To verify that the analysis workflow was copied, click the Workflows tab, then click Overview, and search for the analysis workflow name to confirm that the custom analysis workflow is listed in the Workflows table.

## Create a custom Planned Run template—Supplementary panel

IMPORTANT! Before creating a custom Planned Run template ensure that your Ion Reporter™ account is configured, the most current Reference Library file is uploaded, and correct Target Regions and Hotspots Regions BED files are created and installed. See ["Before you begin"](#page-45-0) on page 46 for more information.

We recommend that you create a customized Planned Run template for reuse when the same conditions are used for multiple runs. To create a custom Planned Run template, copy an existing system template then edit the settings to meet the requirements for your Planned Run. The following example is for users performing templating with an Ion Chef™ Instrument and sequencing on an Ion GeneStudio™ S5 Series System.

- 1. Sign in to the Torrent Suite™ Software for the Torrent Server connected to your Ion Chef™ System.
- 2. Under the Plan tab, in the Templates screen, click CarrierSeq in the research application list.
- 3. In the CarrierSeq list, click a template name.

#### 4. Enter or select the required information in each field:

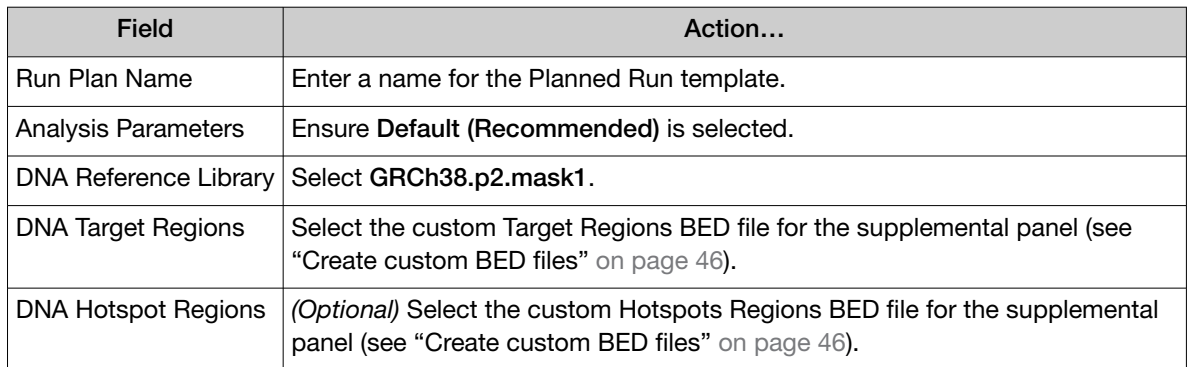

#### 5. In the Kits step, select the Ion Chef Template Kit radio button, then complete the following fields.

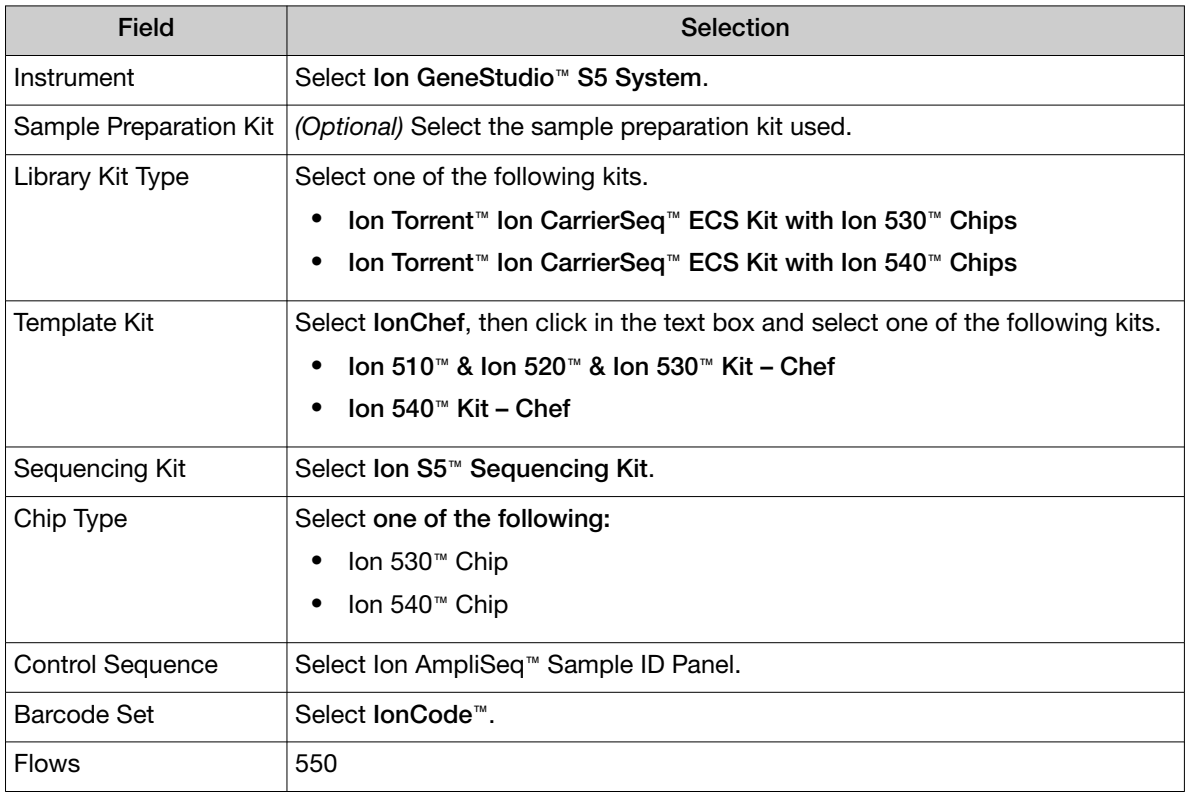

#### 6. Click Next.

- 7. In the Plugins step, select the coverageAnalysis and sampleID plugin, then click Next.
- 8. For the coverage Analysis click Configure, ensure that the Sample Tracking checkbox is checked, click Save Changes, then click Next.
- 9. In the Projects step, select the relevant project, then click Next.
- 10. In the Save step, click Copy Template to save the new run template.

<span id="page-48-0"></span>The customized template is now available in the Templates screen within the Research Application group from which you copied the system template.

## Create a Planned Run—Supplementary panel

#### IMPORTANT!

- · Before creating a Planned Run ensure that your Ion Reporter™ account is configured, and that the Reference Library and Target Regions files are installed.
- · Ensure that Ion Reporter™ parameters are selected in the Ion Reporter Uploader step ([step 8\)](#page-34-0). Do not manually upload files from Torrent Suite™ Software to Ion Reporter™ Software.
- 1. Sign in to the Torrent Suite™ Software on a computer that is connected to your Ion Chef™ System.
- 2. Under the Plan tab, in the Templates screen, click CarrierSeq in the research application list.
- 3. In the CarrierSeq list, click your customized Planned Run template name, alternatively click  $(Actions)$  Plan Run.
- 4. Enter or select the following information. Row numbers in the table correspond to the callouts in the following figure.

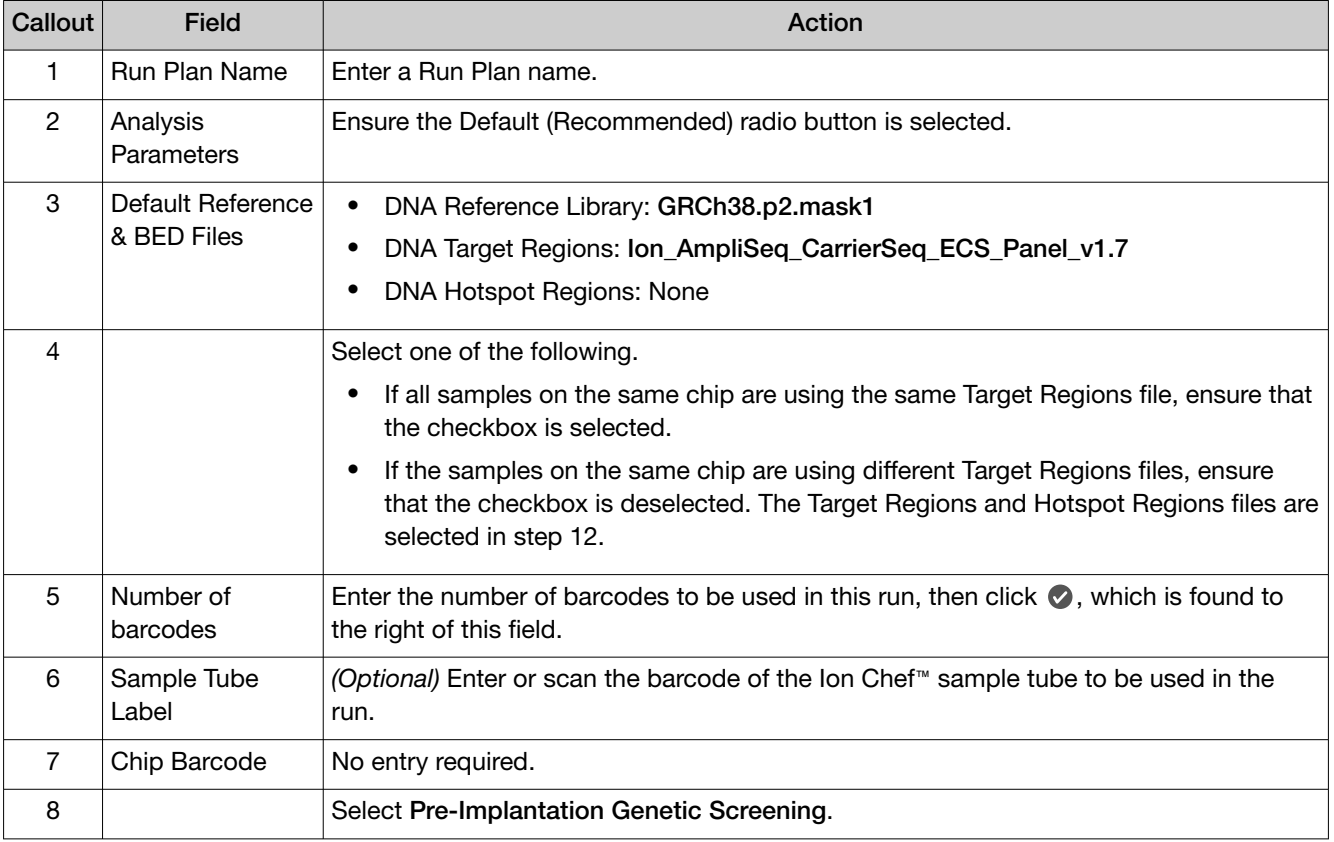

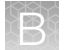

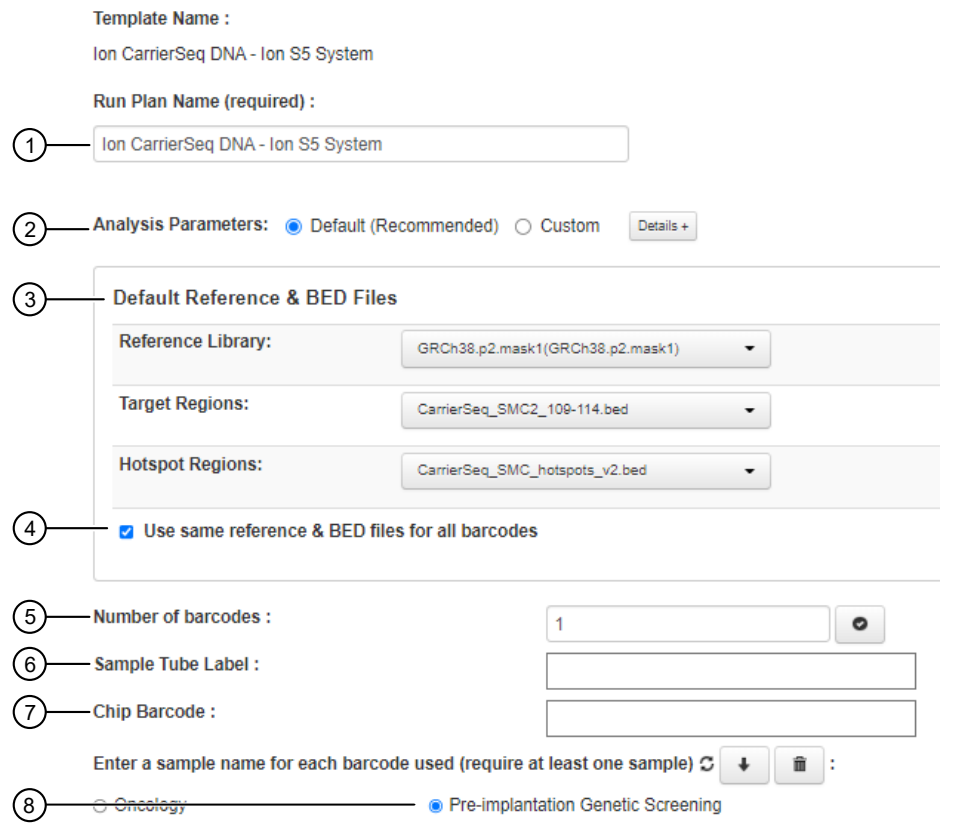

- 5. (Optional) in the Add a note box, enter notes for the run.
- 6. (Optional) in the Add LIMS Meta Data, enter notes for the run.
- 7. Ensure that all Monitoring Thresholds are set to 30.
- 8. In the Ion Reporter step, complete the following fields.

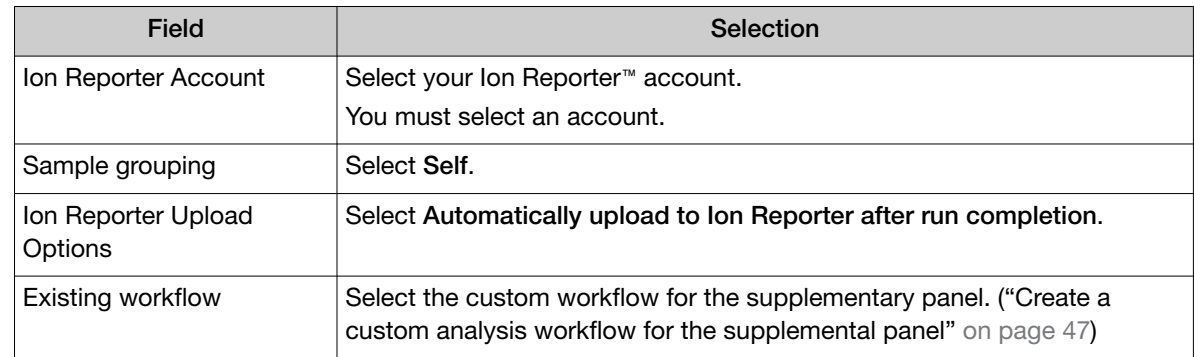

9. In the Kits step, complete the following fields.

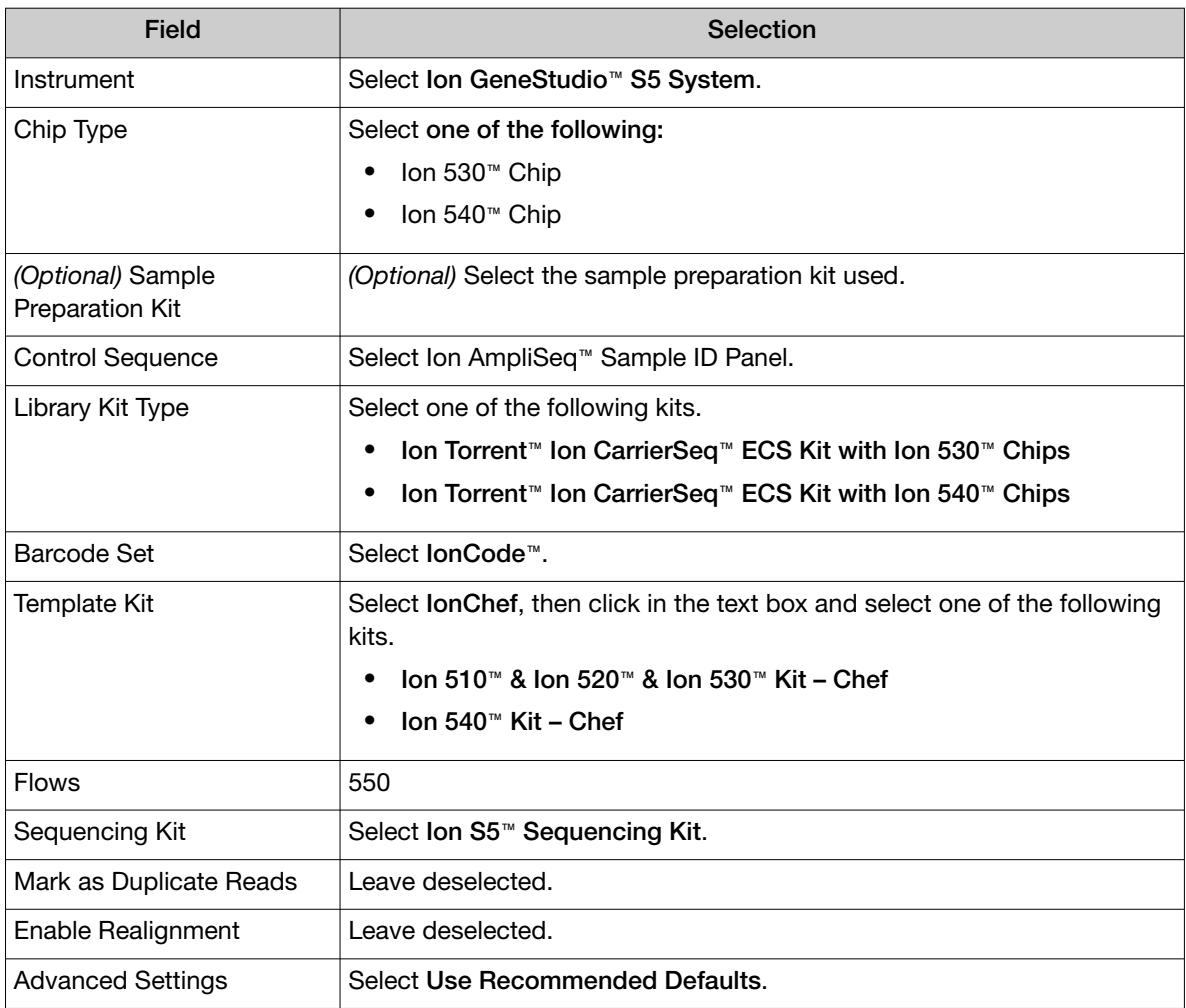

- 10. In the Plugins step, ensure that the coverageAnalysis and sampleID plugins are selected, then click Next.
- 11. In the Projects step, select the project or projects that receive data from the runs that use this template, then click Next.
- 12. In the Plan step, for each sample, enter sample information.

IMPORTANT! Omitting gender information can result in incorrect X-linked copy number calling.

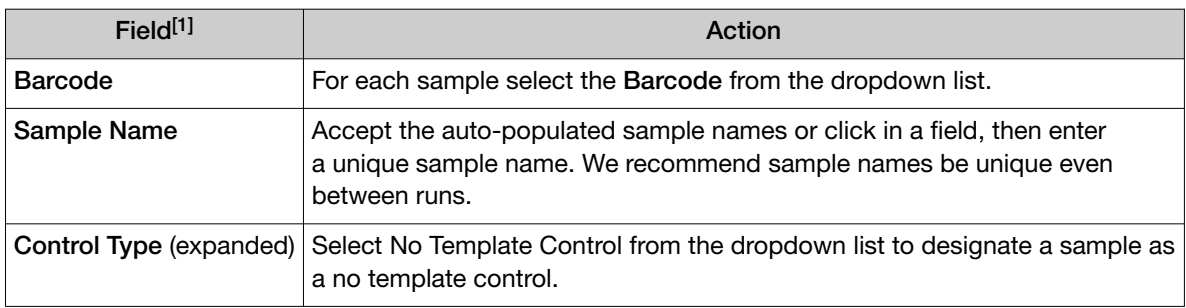

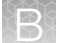

*(continued)*

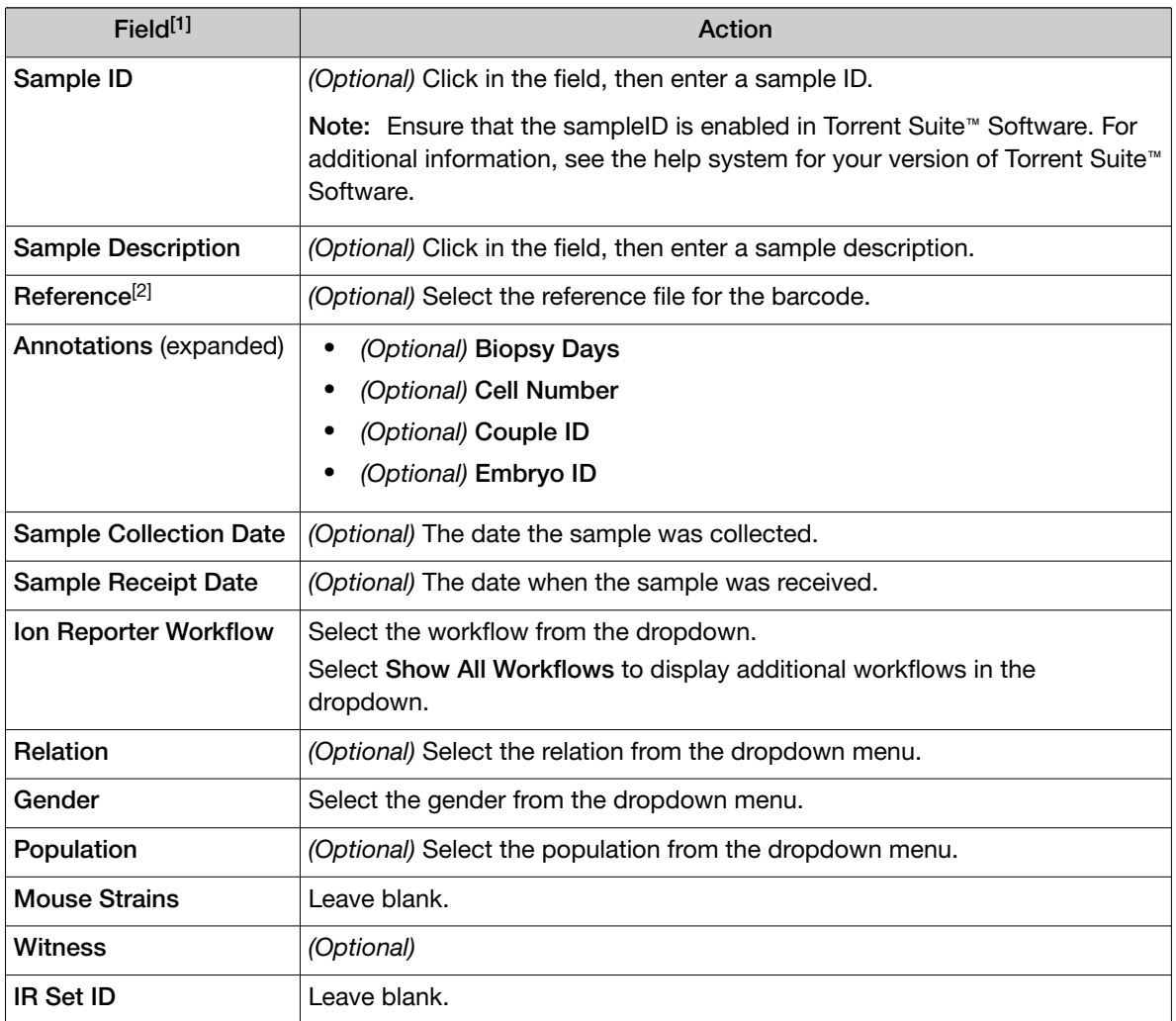

[1] Click vertical column headers (Control Type, Reference, Annotations) to reveal additional columns.

 $^{[2]}$  The Reference, Target Regions, and Hotspots Regions fields are displayed only if the checkbox for Use same Reference & BED files for all barcodes is selected (see [step](#page-32-0) 4).

### $(1)$  Sample information

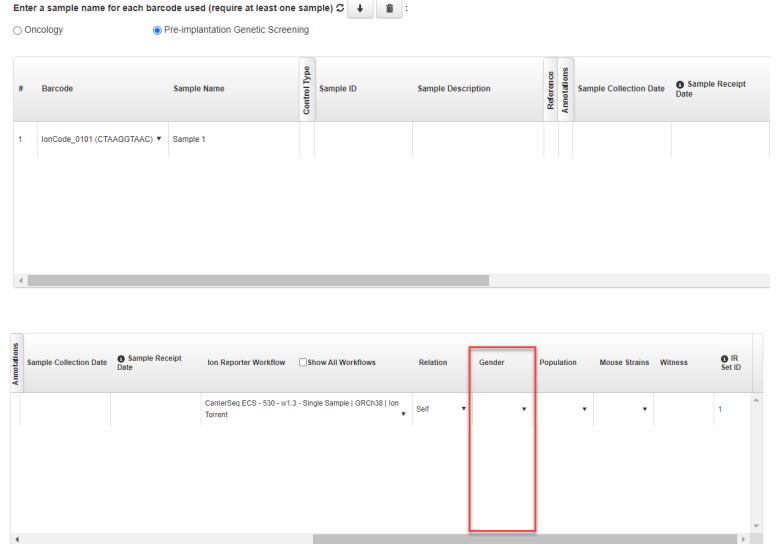

#### 13. Click Plan Run.

The run is listed in the Planned Run List page under the name that you specified and is automatically used by the Ion Chef™ System when the associated Ion Chef™ Library Sample Tube is loaded on the instrument.

Note: If you have not entered the sample tube label (see [step 4\)](#page-32-0), you must select a run plan. You are prompted to do so when you set up the Ion Chef™ Instrument.

After the sequencing run and analysis are complete, proceed to ["Download Ion Reporter](#page-39-0)™ annotation VCF files" [on page 40.](#page-39-0)

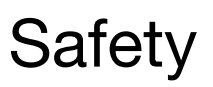

<span id="page-53-0"></span>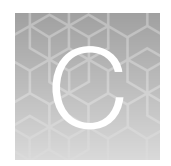

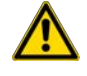

WARNING! GENERAL SAFETY. Using this product in a manner not specified in the user documentation may result in personal injury or damage to the instrument or device. Ensure that anyone using this product has received instructions in general safety practices for laboratories and the safety information provided in this document.

- · Before using an instrument or device, read and understand the safety information provided in the user documentation provided by the manufacturer of the instrument or device.
- · Before handling chemicals, read and understand all applicable Safety Data Sheets (SDSs) and use appropriate personal protective equipment (gloves, gowns, eye protection, and so on). To obtain SDSs, visit [thermofisher.com/support](http://thermofisher.com/support).

# <span id="page-54-0"></span>Chemical safety

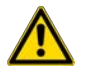

WARNING! GENERAL CHEMICAL HANDLING. To minimize hazards, ensure laboratory personnel read and practice the general safety guidelines for chemical usage, storage, and waste provided below. Consult the relevant SDS for specific precautions and instructions:

- · Read and understand the Safety Data Sheets (SDSs) provided by the chemical manufacturer before you store, handle, or work with any chemicals or hazardous materials. To obtain SDSs, see the "Documentation and Support" section in this document.
- · Minimize contact with chemicals. Wear appropriate personal protective equipment when handling chemicals (for example, safety glasses, gloves, or protective clothing).
- · Minimize the inhalation of chemicals. Do not leave chemical containers open. Use only with sufficient ventilation (for example, fume hood).
- · Check regularly for chemical leaks or spills. If a leak or spill occurs, follow the manufacturer cleanup procedures as recommended in the SDS.
- · Handle chemical wastes in a fume hood.
- · Ensure use of primary and secondary waste containers. (A primary waste container holds the immediate waste. A secondary container contains spills or leaks from the primary container. Both containers must be compatible with the waste material and meet federal, state, and local requirements for container storage.)
- · After emptying a waste container, seal it with the cap provided.
- · Characterize (by analysis if needed) the waste generated by the particular applications, reagents, and substrates used in your laboratory.
- · Ensure that the waste is stored, transferred, transported, and disposed of according to all local, state/provincial, and/or national regulations.
- · IMPORTANT! Radioactive or biohazardous materials may require special handling, and disposal limitations may apply.

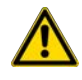

WARNING! HAZARDOUS WASTE (from instruments). Waste produced by the instrument is potentially hazardous. Follow the guidelines noted in the preceding General Chemical Handling warning.

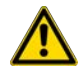

WARNING! 4L Reagent and Waste Bottle Safety. Four-liter reagent and waste bottles can crack and leak. Each 4-liter bottle should be secured in a low-density polyethylene safety container with the cover fastened and the handles locked in the upright position.

# <span id="page-55-0"></span>Biological hazard safety

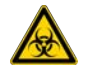

WARNING! Potential Biohazard. Depending on the samples used on this instrument, the surface may be considered a biohazard. Use appropriate decontamination methods when working with biohazards.

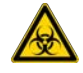

WARNING! BIOHAZARD. Biological samples such as tissues, body fluids, infectious agents, and blood of humans and other animals have the potential to transmit infectious diseases. Conduct all work in properly equipped facilities with the appropriate safety equipment (for example, physical containment devices). Safety equipment can also include items for personal protection, such as gloves, coats, gowns, shoe covers, boots, respirators, face shields, safety glasses, or goggles. Individuals should be trained according to applicable regulatory and company/ institution requirements before working with potentially biohazardous materials. Follow all applicable local, state/provincial, and/or national regulations. The following references provide general guidelines when handling biological samples in laboratory environment.

- · U.S. Department of Health and Human Services, *Biosafety in Microbiological and Biomedical Laboratories (BMBL)*, 6th Edition, HHS Publication No. (CDC) 300859, Revised June 2020 [www.cdc.gov/labs/pdf/CDC-BiosafetymicrobiologicalBiomedicalLaboratories-2020-P.pdf](https://www.cdc.gov/labs/pdf/CDC-BiosafetyMicrobiologicalBiomedicalLaboratories-2020-P.pdf)
- · Laboratory biosafety manual, fourth edition. Geneva: World Health Organization; 2020 (Laboratory biosafety manual, fourth edition and associated monographs) [www.who.int/publications/i/item/9789240011311](https://www.who.int/publications/i/item/9789240011311)

<span id="page-56-0"></span>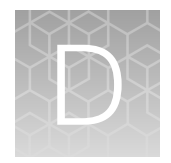

# Documentation and support

# Customer and technical support

Visit [thermofisher.com/support](http://thermofisher.com/support) for the latest service and support information.

- Worldwide contact telephone numbers
- Product support information
	- Product FAQs
	- Software, patches, and updates
	- Training for many applications and instruments
- Order and web support
- Product documentation
	- User guides, manuals, and protocols
	- Certificates of Analysis
	- Safety Data Sheets (SDSs; also known as MSDSs)

Note: For SDSs for reagents and chemicals from other manufacturers, contact the manufacturer.

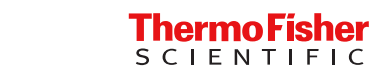